# 使用指南

© Copyright 2013 Hewlett-Packard Development Company, L.P.

Adobe Photoshop Lighthouse 是 Adobe Systems Incorporated 的商標。Bluetooth 是其所有人所擁有的商標,Hewlett-Packard Company 已取得授權使用。Intel 是 Intel Corporation 在美國和其他國家的商標。 Windows 是 Microsoft Corporation 在美國的 註冊商標。SD 標誌是其所有人的商標。

本文件包含的資訊可能有所變更,恕不另行 通知。HP 產品與服務的保固僅列於隨產品 及服務隨附的明確保固聲明中。本文件的任 何部份都不可構成任何額外的保固。HP 不 負責本文件在技術上或編輯上的錯誤或疏 失。

第一版:2013 年 10 月

文件編號:741464-AB1

#### 產品聲明

本指南說明大部分機型最常用的功能。有些 功能可能無法在您的電腦上使用。

並非所有版本的 Windows 皆可使用所有功 能。此電腦可能需要升級或另外購買硬體、 驅動程式或軟體以充分利用 Windows 的功 能。請參閱 <http://www.microsoft.com> 取得 詳細資訊。

#### 軟體條款

透過安裝、複製、下載或以其他方式使用本 電腦預先安裝的任何軟體產品,即表示您同 意接受 HP 使用者授權合約 (EULA) 條款之 約束。如果您不接受這些授權條款,可於 14 天內退回完整未使用的產品(含硬體與軟 體),並依據購買所在地的退款原則取得退 款,此為唯一的補償形式。

如需進一步詳細資訊或要求電腦的全額退 費,請連絡當地銷售處(銷售者)。

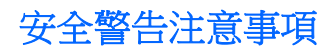

△ 警告! 若要降低因熱所造成的損害或電腦過熱的可能性,請勿將電腦直接放在您的腿上或遮住電腦的 通風口。請僅在穩固的平面上使用電腦。請不要讓其他堅硬表面(例如旁邊的選用印表機)或柔軟表面 (例如枕頭、毯子或衣服)阻礙空氣流通。此外,作業期間也請不要讓 AC 變壓器接觸到皮膚或柔軟表面 (例如枕頭、地毯或衣服)。使用者可存取的電腦與 AC 變壓器的表面溫度限制, 符合 International Standard for Safety of Information Technology Equipment (IEC 60950) 的國際安全標準。

目錄

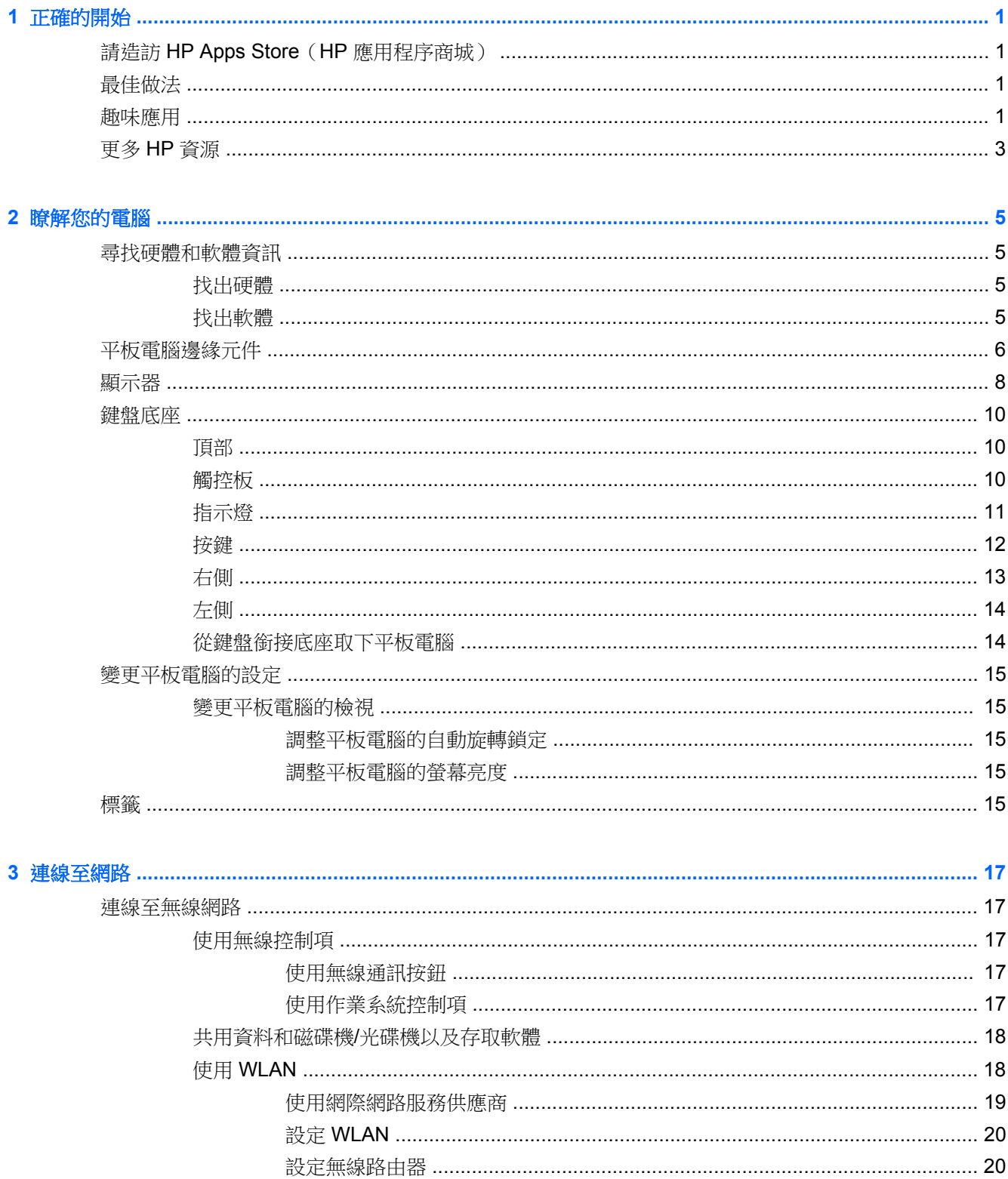

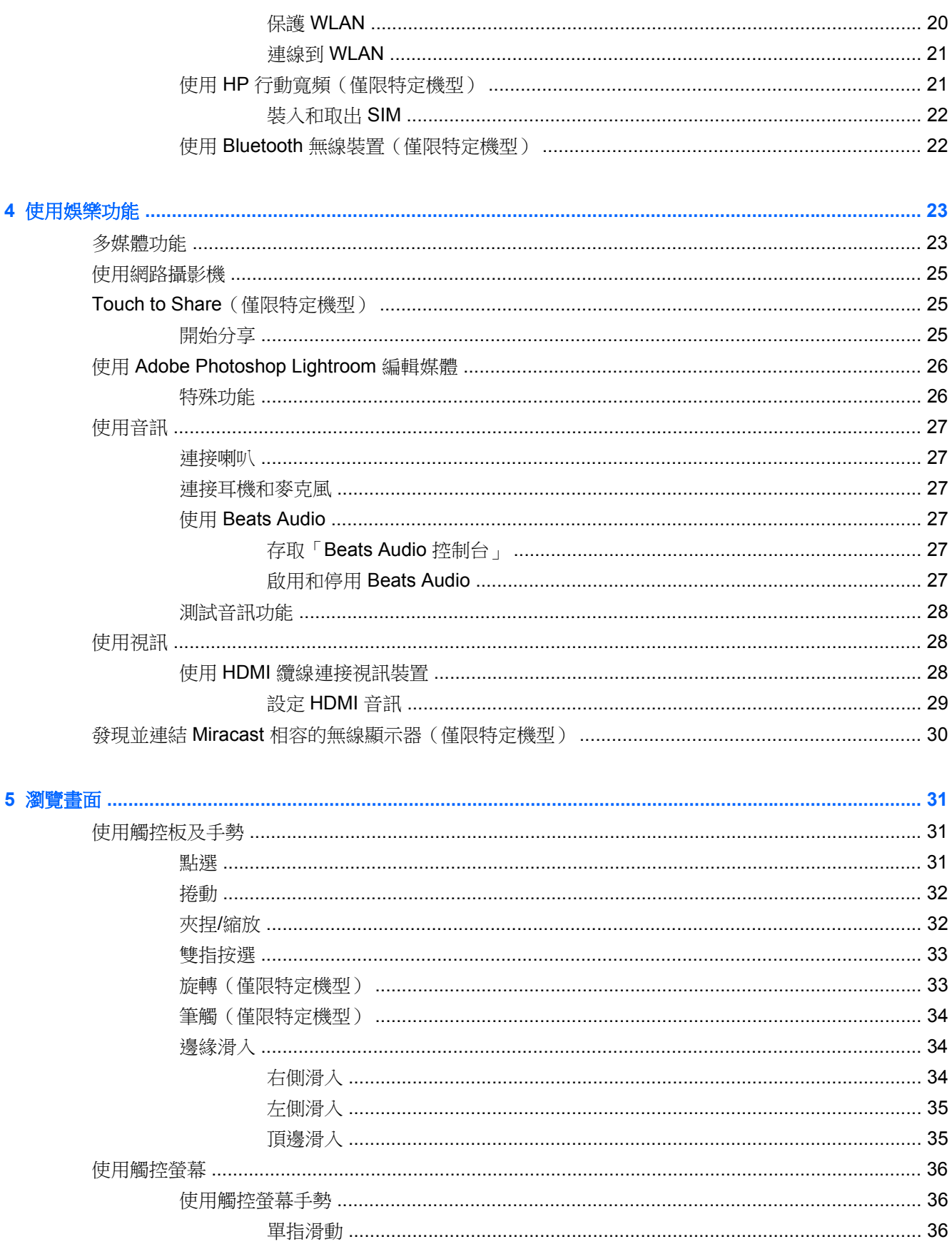

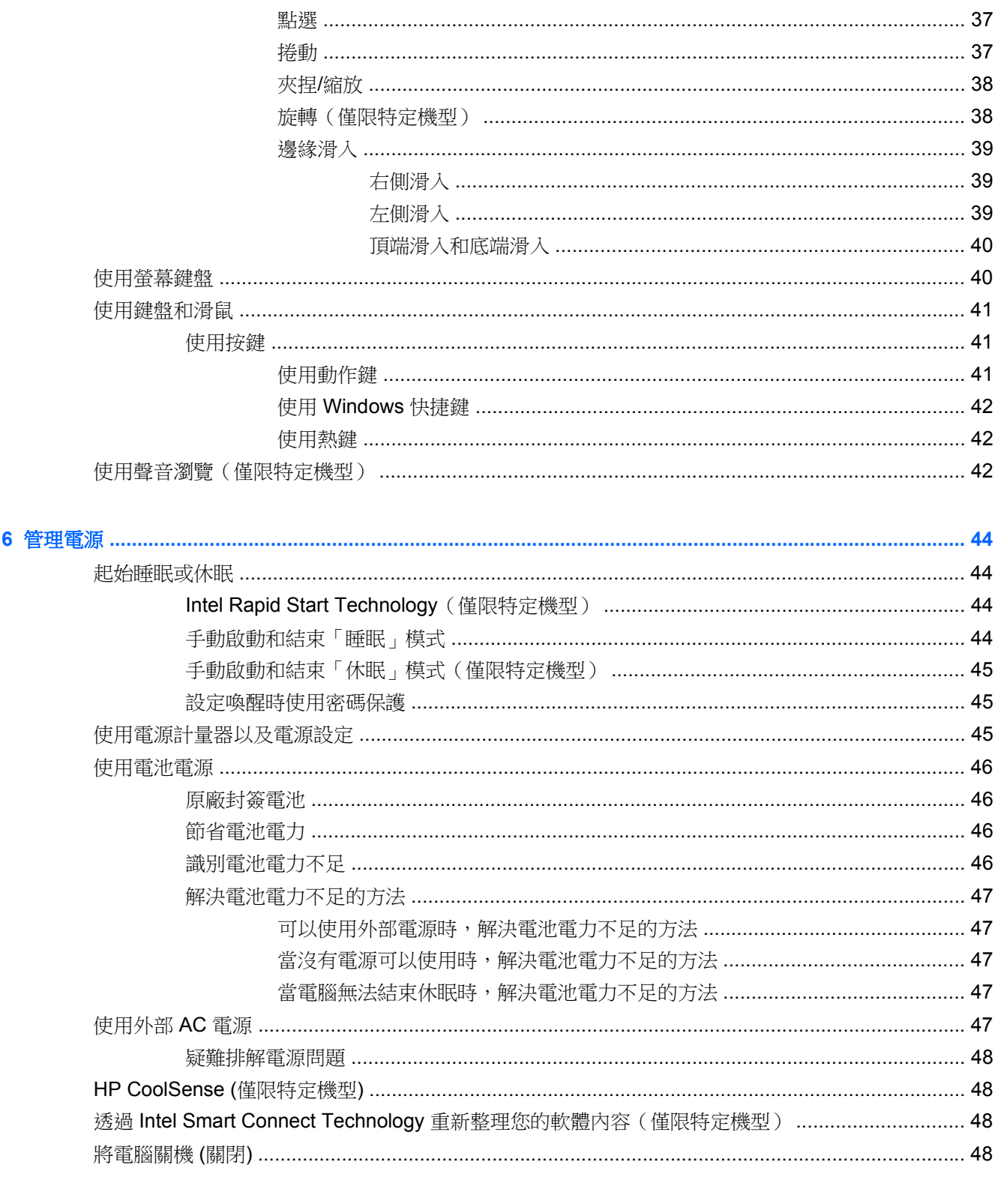

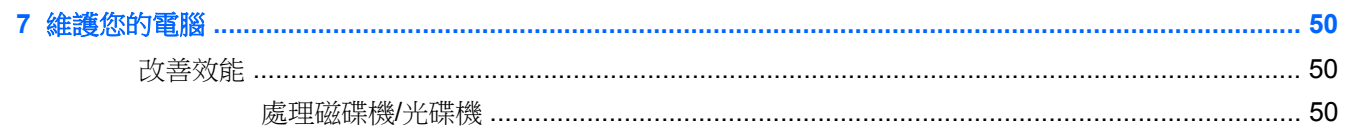

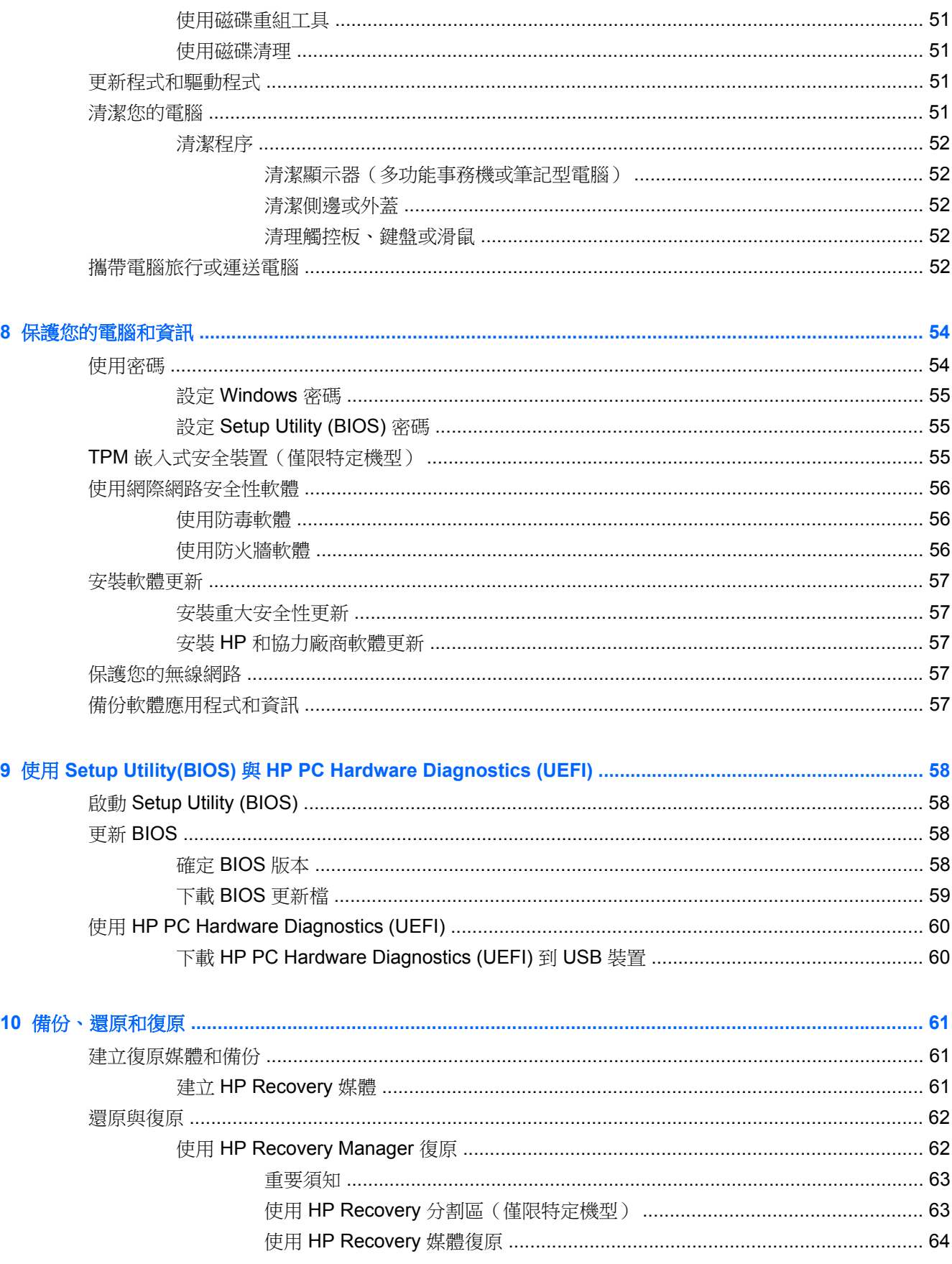

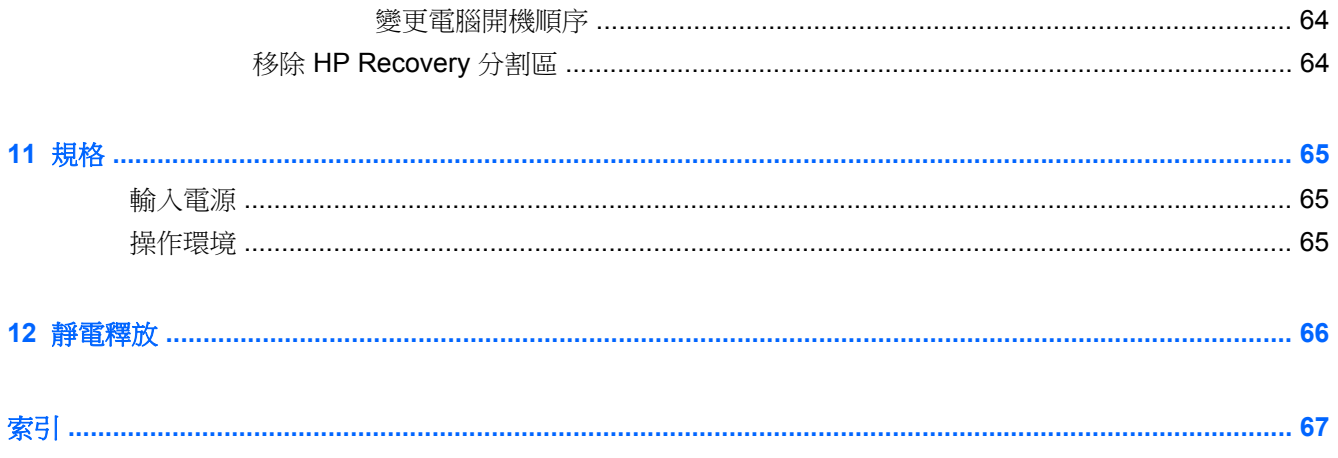

# <span id="page-10-0"></span>**1** 正確的開始

本電腦是為了強化您的工作和娛樂體驗而設計的強大工具。請閱讀本章以瞭解電腦設定完成後的最佳 作法、與電腦有關的有趣項目,以及何處可找到其他 HP 資源。

# 請造訪 **HP Apps Store**(**HP** 應用程序商城)

要下載應用程式至「開始」畫面上,請造訪 HP Apps Store。HP Apps Sotre 提供各種熱門遊戲、娛樂和 音樂應用程式、生產力應用程式,以及 HP 獨享的應用程式。這一系列的應用程序會定期更新包括區域 性的內容與特定國家的優惠。請務必定期查看 HP Apps Store 以獲得新功能與更新功能。

 $\ddot{a}$  重要: 您必須連線到網際網路才能存取 HP Apps Store。

欲檢視及下載應用程序:

- **1.** 從「開始」畫面中,選取 **Store** 應用程序。
- **2.** 選取 **HP Picks** 檢視所有可用的應用程序。
- **3.** 選取您希望下載的應用程序,然後依照畫面上的指示繼續執行。下載完成後,應用程序即會顯示在 「開始」畫面上。

# 最佳做法

如果要充分利用您明智的投資,在您設定並註冊電腦之後,建議您採取下列步驟:

- 如果您還沒有連線至有線或無線網路,請先連線。詳細資訊請參閱位於第 17 [頁的連線至網路。](#page-26-0)
- 請利用一些時間瀏覽 Windows 基本概念的書面指南,瞭解 Windows® 的新功能。
- 熟悉電腦硬體和軟體。如需詳細資訊,請參閱位於第5[頁的瞭解您的電腦](#page-14-0)[和位於第](#page-32-0)23頁的使 [用娛樂功能](#page-32-0)。
- 更新或購買防毒軟體。如需詳細資訊,請參閱位於第 56 [頁的使用防毒軟體。](#page-65-0)
- 建立復原光碟或復原快閃磁碟機以備份硬碟。請參閱位於第 61 [頁的備份、還原和復原。](#page-70-0)

# 趣味應用

- 您一定知道可以在電腦上觀賞 YouTube 視訊。但是,您是否知道電腦也可以連接到電視或遊戲主 機? 如需詳細資訊,請參閱位於第 28 頁的使用 HDMI [纜線連接視訊裝置](#page-37-0)。
- 您知道可以在電腦上聆聽音樂。但是,您是否知道廣播也可以串流到電腦,然後即時在電腦上聆聽 世界各地的音樂和談話性廣播節目? 請參閱位於第 27 [頁的使用音訊](#page-36-0)。
- 深沉且完美控制的低音、清晰純粹的音質,讓您如實體驗音樂藝術家的完美演出。請參閱 位於第 27 [頁的使用](#page-36-0) Beats Audio。
- 無論您是業餘或專業攝影師,或在兩者之間,Adobe® Photoshop® Lightroom® 5 是能凸顯您照片 優點的直覺、全方位的解決方案。它不僅功能強大,卻簡單的自動調整功能,以及最先進的進階工

具,讓您可以達到令人驚豔的影像品質。請參閱位於第26頁的使用 Adobe [Photoshop](#page-35-0) [Lightroom](#page-35-0) 編輯媒體。

● 使用觸控板和新的 Windows 觸控手勢,流暢控制影像和文字頁面。請參閱位於第 31 [頁的使用觸](#page-40-0) [控板及手勢](#page-40-0)和位於第 31 [頁的使用觸控板及手勢。](#page-40-0)

# <span id="page-12-0"></span>更多 **HP** 資源

您已經使用**設定佈告**開啟電腦的電源並找到本指南。若要尋找產品詳細資料和操作資訊等資源,請利用 下表。

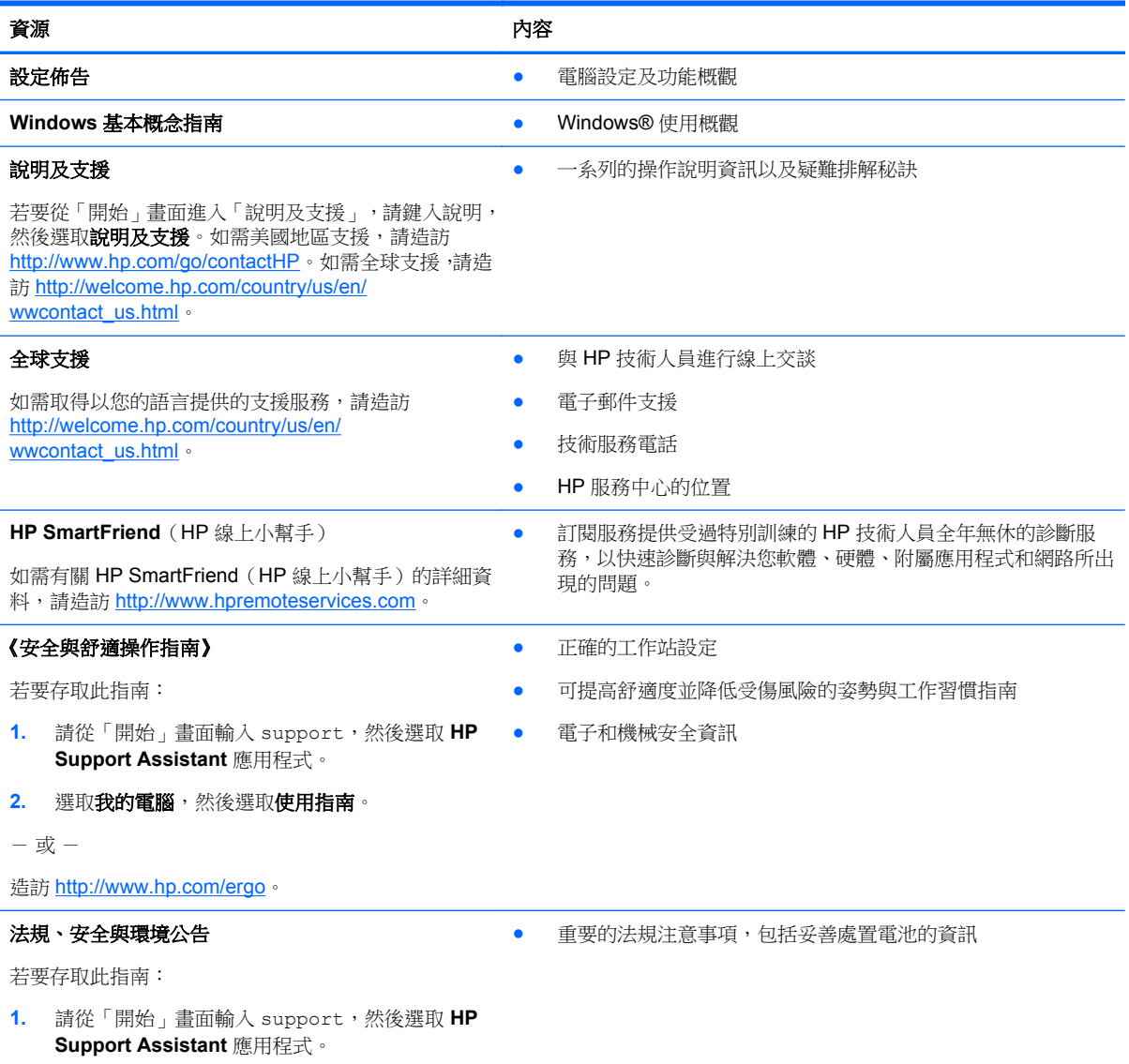

#### うなり うちのう うちのう うちのう うちのう うちのう うちのう 内容 しょうかい おおとこ かいしょう かいしょう しょうかい しょうかい こうしょう こうしょう

### 有限保固\*

● 有關此電腦的特定保固資訊

若要存取此指南:

- **1.** 請從「開始」畫面輸入 support,然後選取 **HP Support Assistant** 應用程式。
- 2. 選取我的電腦,然後選取保固與服務。

 $-$  或  $-$ 

造訪 <http://www.hp.com/go/orderdocuments>。

\*您可以在電腦上的使用指南或包裝盒內提供的 CD 或 DVD 中,找到明確提供「HP 有限保固」的適用產品。在某些國家或地 區,HP 會在包裝盒中提供書面的「HP 有限保固」。若您身處的國家或地區未提供書面格式的保固文件,您可以洽詢 <http://www.hp.com/go/orderdocuments> 要求提供書面副本,或寫信至以下地址索取:

- 北美地區: Hewlett-Packard, MS POD, 11311 Chinden Blvd., Boise, ID 83714, USA
- 歐洲、中東、非洲:Hewlett-Packard, POD, Via G. Di Vittorio, 9, 20063, Cernusco s/Naviglio (MI), Italy
- 亞太地區: Hewlett-Packard, POD, P.O. Box 200, Alexandra Post Office, Singapore 911507

索取書面格式的保固時,請提供產品編號、保固期(位於服務標籤上)、姓名及郵遞地址。

重要: 請勿將 HP 產品退回上述地址。如需美國地區支援,請造訪 <http://www.hp.com/go/contactHP>。如需全球支援,請造訪 [http://welcome.hp.com/country/us/en/wwcontact\\_us.html](http://welcome.hp.com/country/us/en/wwcontact_us.html)。

# <span id="page-14-0"></span>**2** 瞭解您的電腦

# 尋找硬體和軟體資訊

## 找出硬體

若要瞭解您的電腦安裝了哪些硬體:

- 1. 在「開始」畫面輸入控制台,然後選取**控制台**。
- 2. 選擇系統及安全性,並選擇系統,然後在左方欄位中選擇裝置管理員。您會看到一份清單顯示電腦 上已安裝的所有裝置。

按下 fn+esc 以顯示系統硬體組件和系統 BIOS 版本資訊。

## 找出軟體

若要瞭解您的電腦安裝了哪些軟體:

▲ 從「開始」畫面,移動游標直到箭頭出現在畫面左下角,然後選擇該箭頭。

# <span id="page-15-0"></span>平板電腦邊緣元件

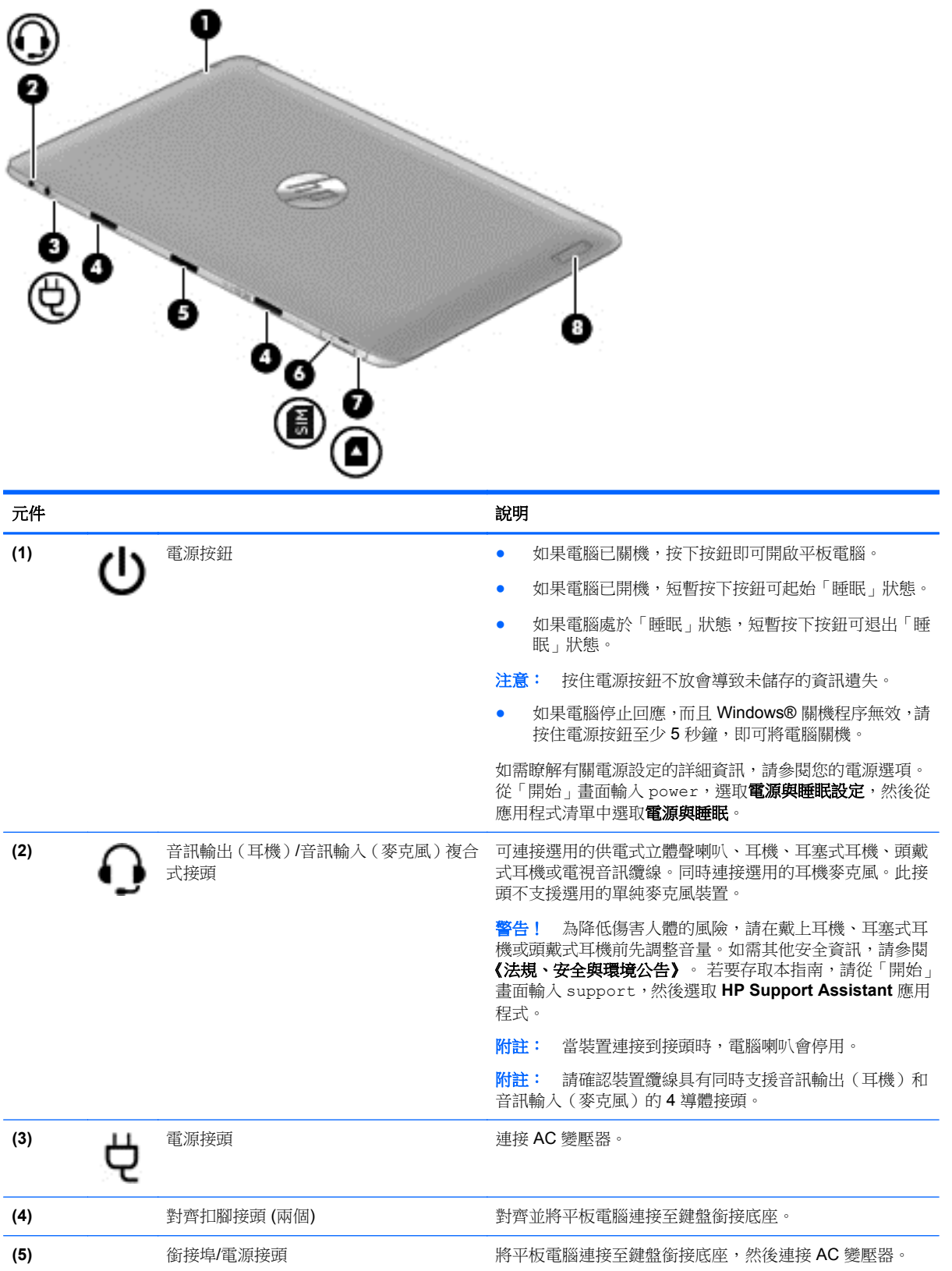

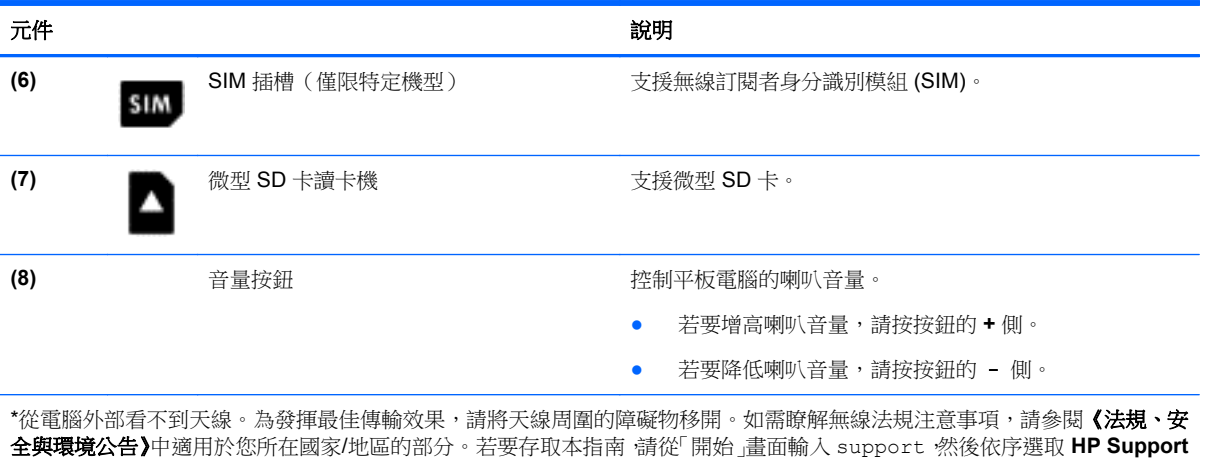

**Assistant** 應用程式、我的電腦和使用指南。

<span id="page-17-0"></span>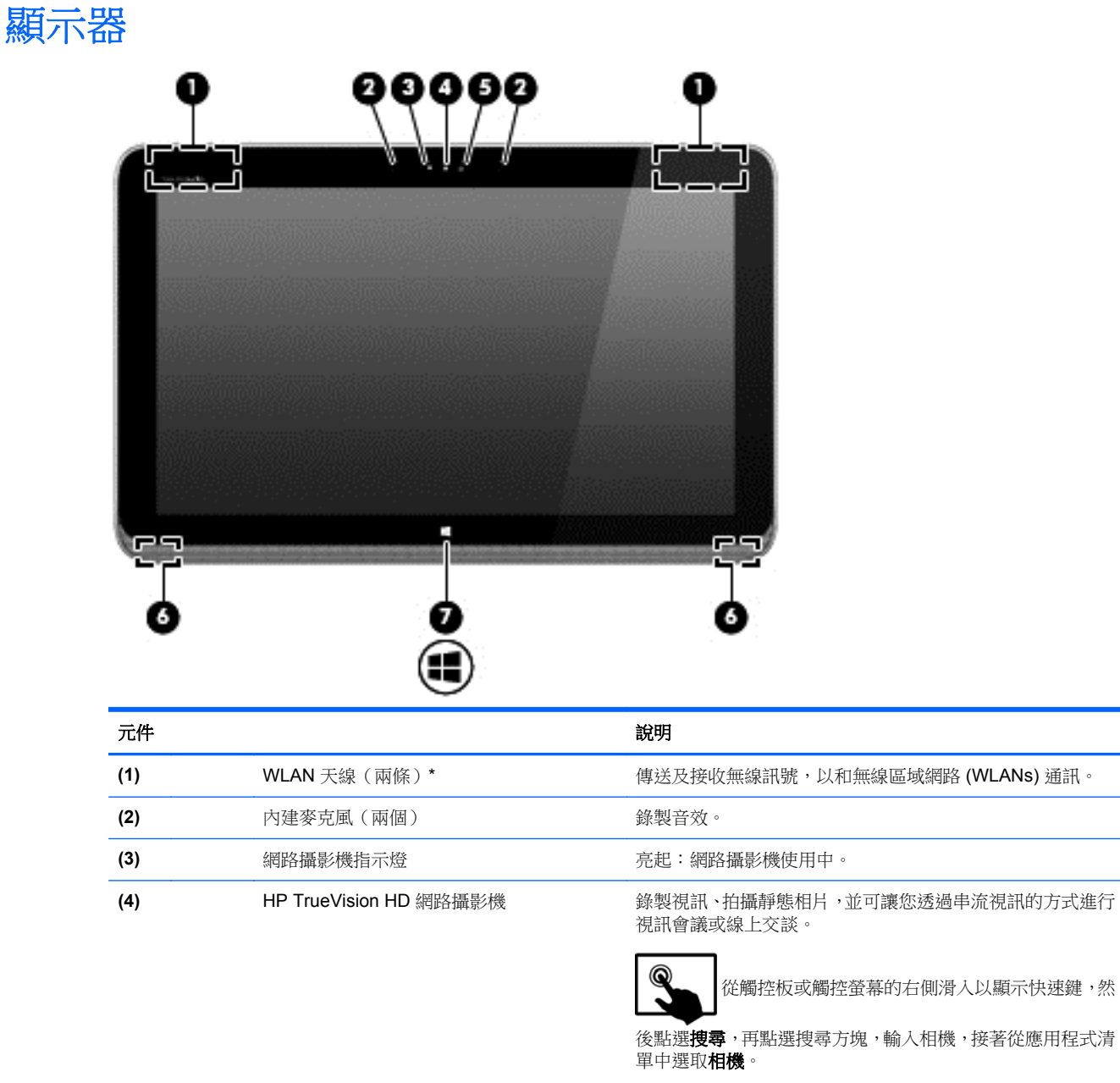

- 或 -

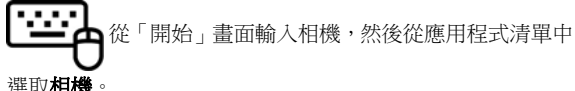

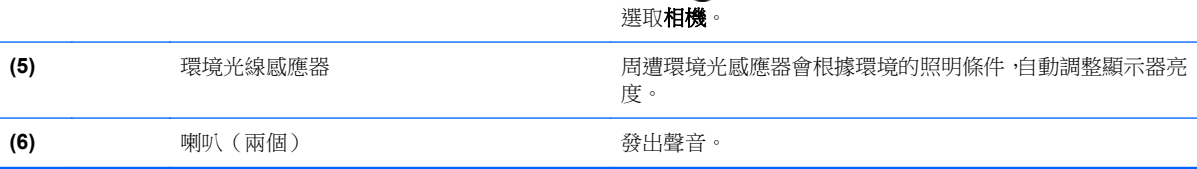

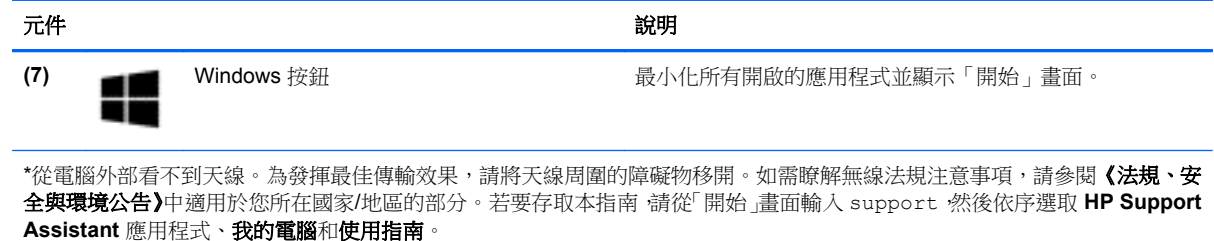

# <span id="page-19-0"></span>鍵盤底座

# 頂部

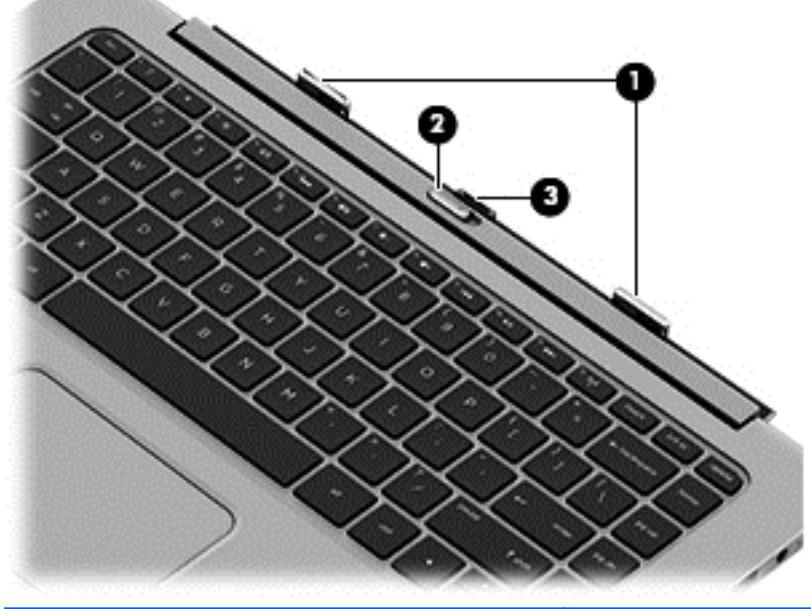

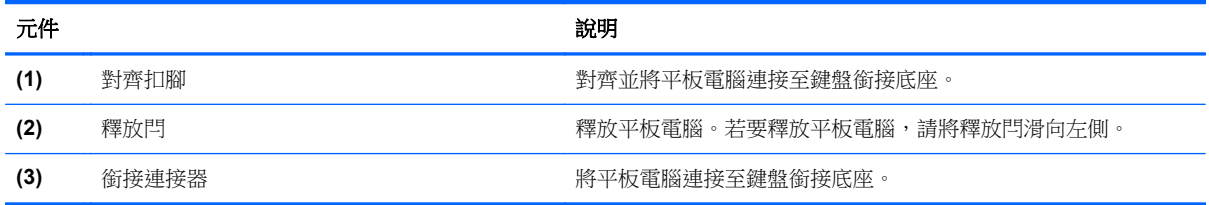

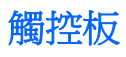

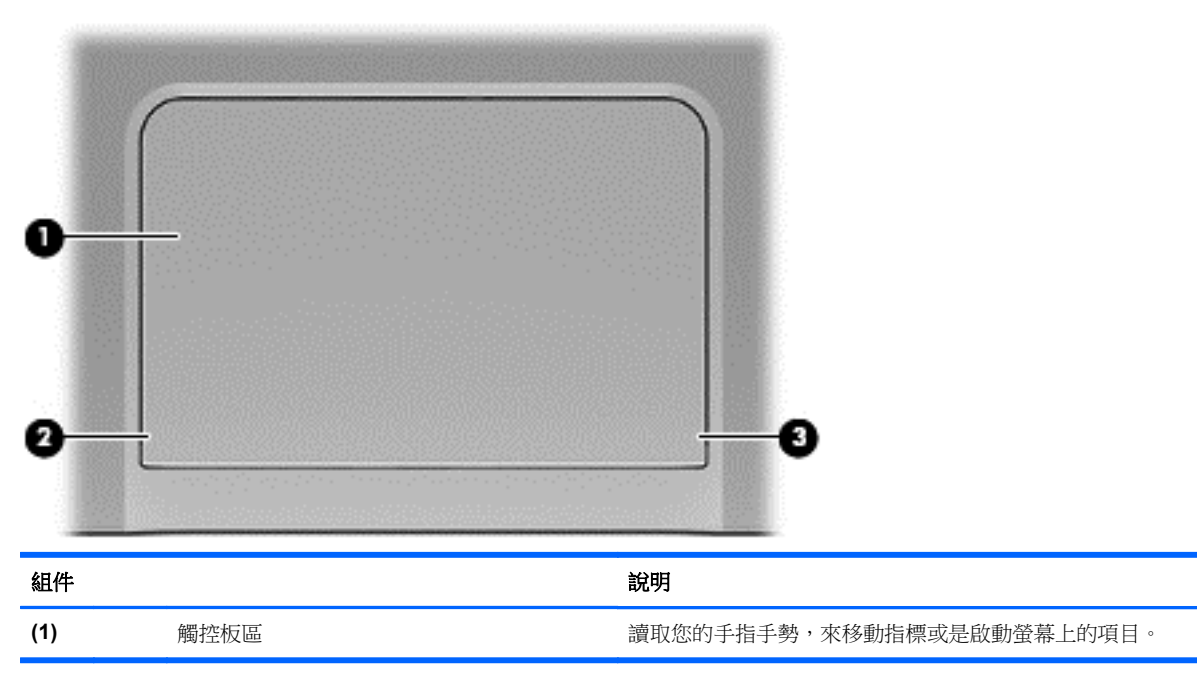

<span id="page-20-0"></span>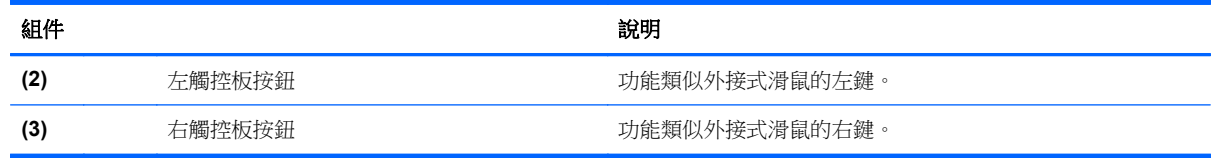

# 指示燈

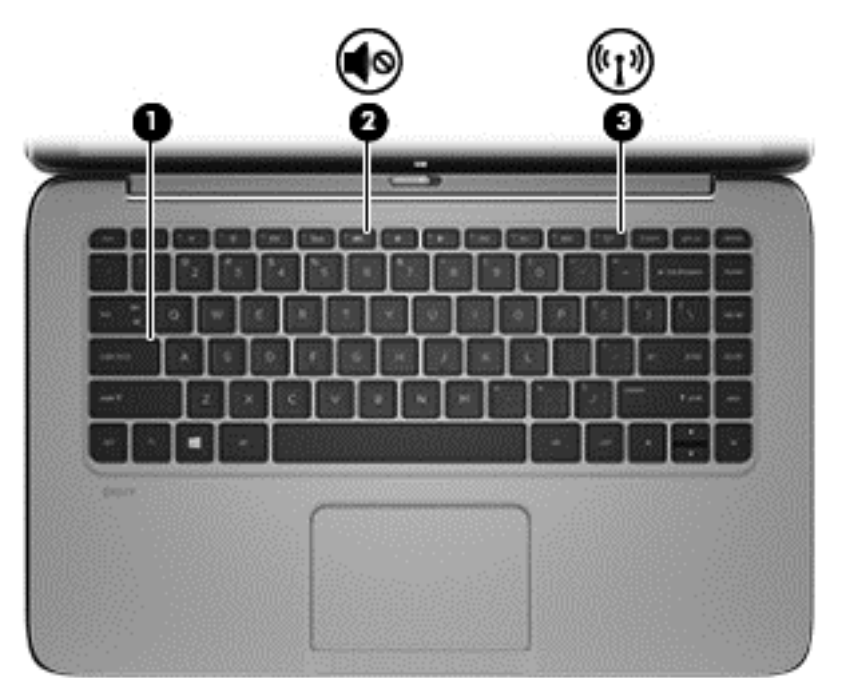

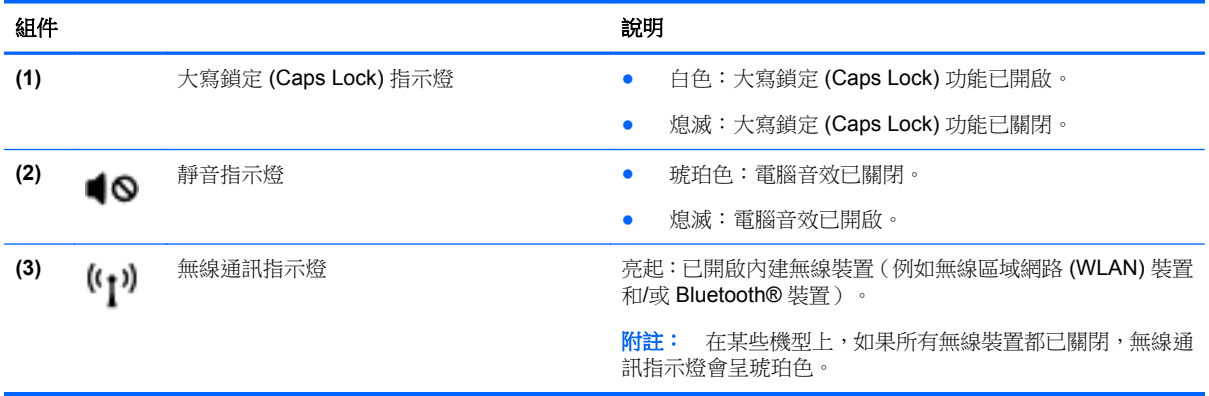

# <span id="page-21-0"></span>按鍵

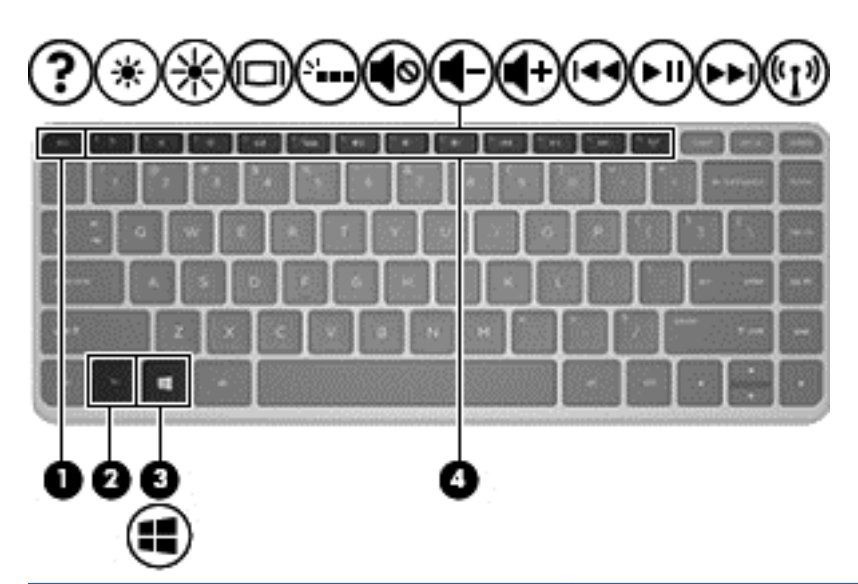

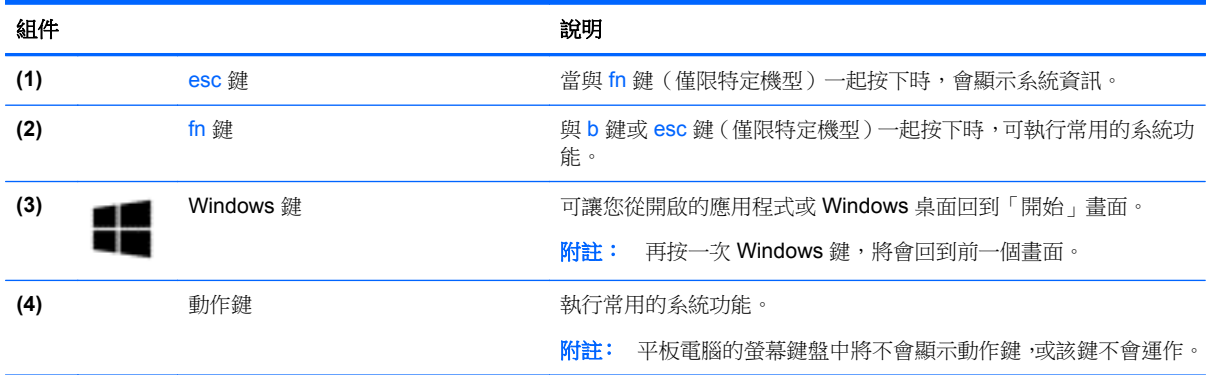

<span id="page-22-0"></span>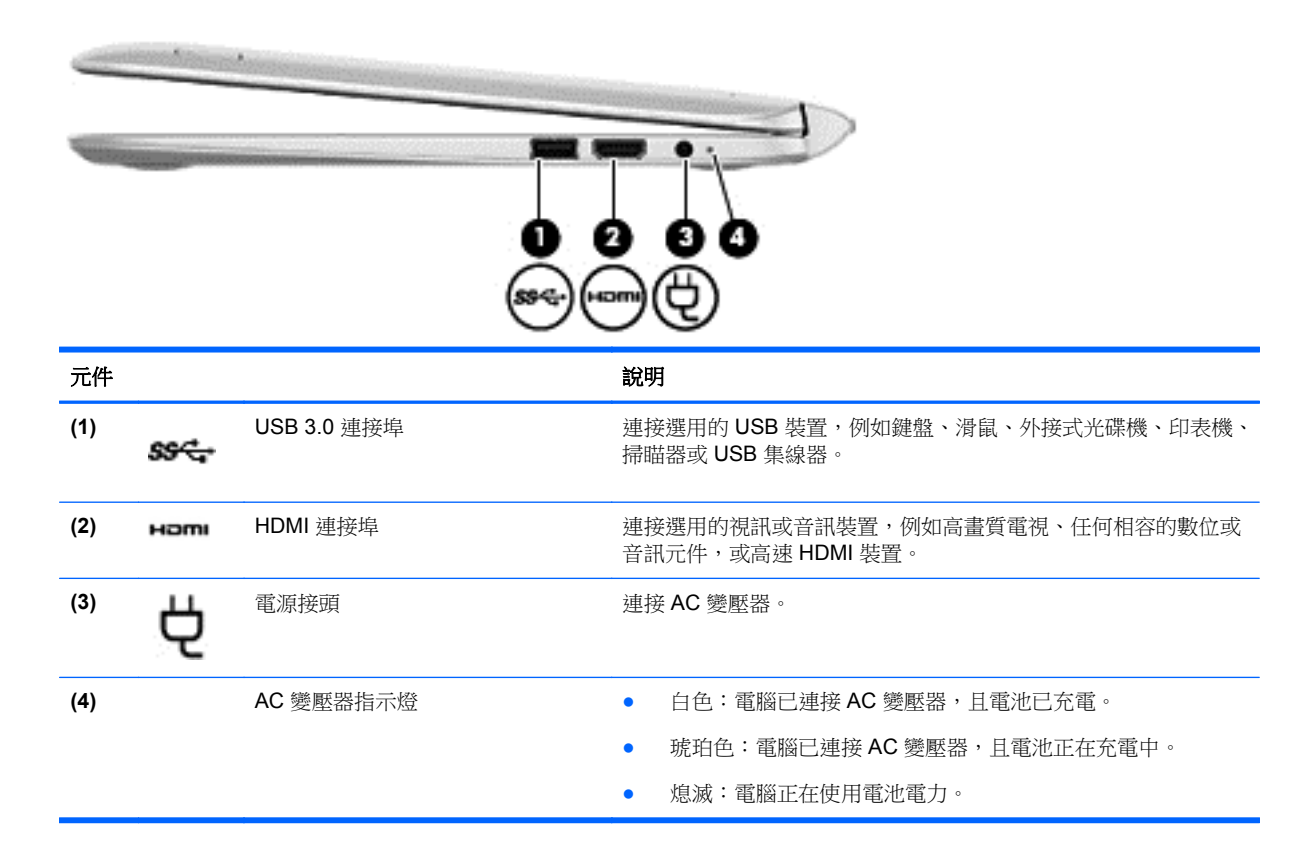

<span id="page-23-0"></span>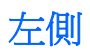

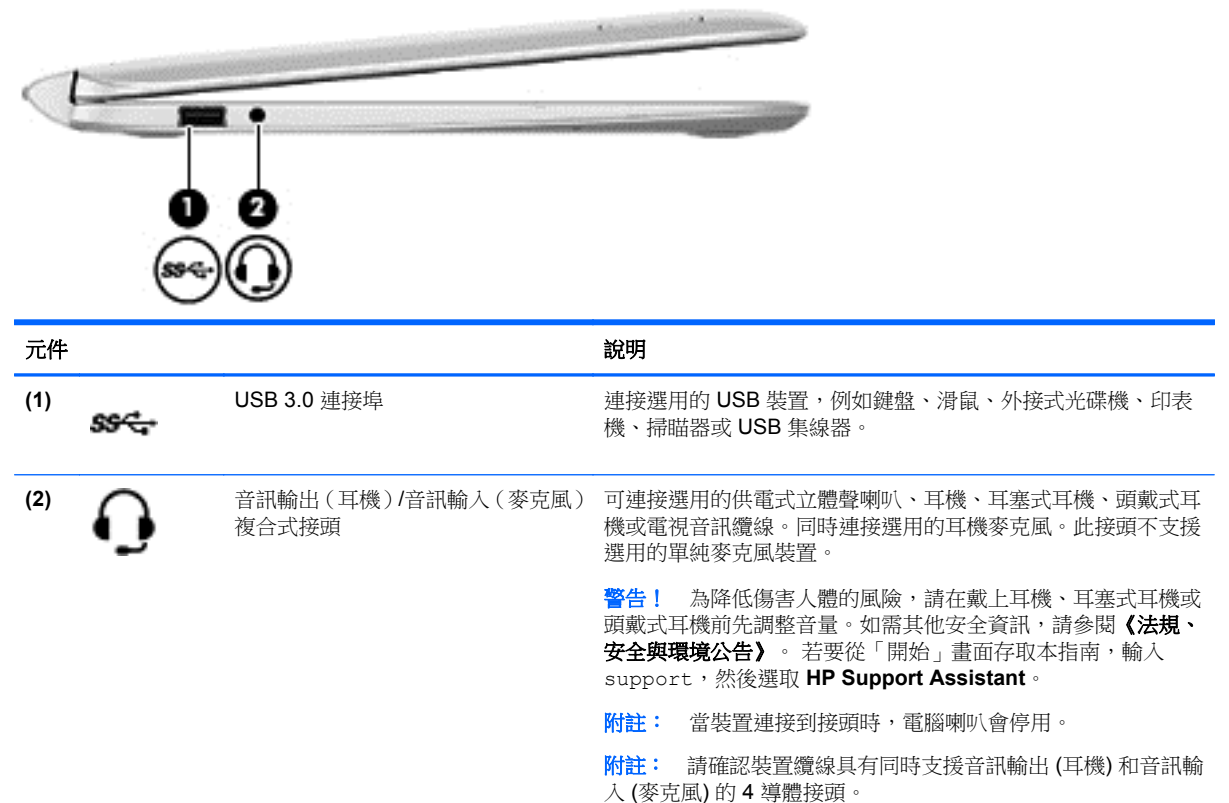

# 從鍵盤銜接底座取下平板電腦

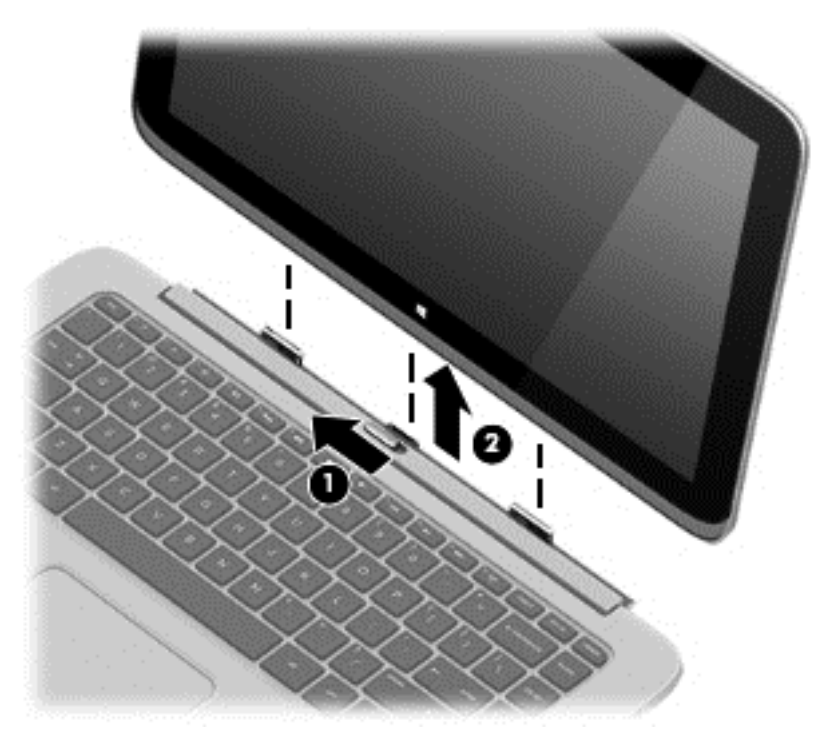

<span id="page-24-0"></span>若要從鍵盤銜接底座取下平板電腦,請依照以下步驟進行:

- **1.** 將鍵盤銜接底座上的釋放閂滑向左側 **(1)**。
- **2.** 提起平板電腦,將其取下 **(2)**。

# 變更平板電腦的設定

您可以變更檢視與螢幕亮度。

## 變更平板電腦的檢視

平板電腦的方向或檢視會自動從橫向變為直向檢視,或從直向變為橫向檢視。

若要將平板電腦的檢視從橫向檢視變更為直向檢視:

▲ 水平握住平板電腦,然後向右轉動 90 度 (以順時針方向)。

若要將平板電腦的檢視從直向檢視變為橫向檢視:

▲ 垂直握住平板電腦,然後向左轉動 90 度(以逆時針方向)。

### 調整平板電腦的自動旋轉鎖定

若要調整平板電腦的自動旋轉鎖定:

- 1. 從觸控板或觸控螢幕的右側滑入以顯示快速鍵,然後點選「設定」。
- **2.** 點選右下方的「螢幕」圖示。點選「自動旋轉鎖定」圖示,將目前的平板電腦螢幕鎖定就位以防止 旋轉。啟用自動旋轉鎖定功能後,圖示會顯示鎖定符號。若要關閉自動旋轉鎖定功能,請再次點選 「自動旋轉鎖定」圖示。

### 調整平板電腦的螢幕亮度

若要調整螢幕亮度:

- 1. 從觸控板或觸控螢幕的右側滑入以顯示快速鍵,然後點選「**設定**」。
- **2.** 點選右下方的「螢幕」圖示。此時會顯示控制螢幕亮度的垂直滑動軸。

台球 附註: 從 Windows 桌面,您還可以點選工具列最右邊之通知區域中的「電源計量器」圖示,然後點 選「調整螢幕亮度」,接著移動螢幕下方「螢幕亮度」旁邊的滑動軸。

# 標籤

貼在電腦上的標籤可提供您在疑難排解系統問題,或攜帶電腦在海外旅行時所需的資訊。

**『 》重要:** 本節所述所有標籤位於電腦底部或邊緣。

若您尋找這些位置時需要協助,請參閱位於第5[頁的瞭解您的電腦](#page-14-0)。

服務標籤 — 提供重要資訊以識別您的電腦。聯絡支援人員時,您可能需要提供序號,以及產品編 號或型號。請在聯絡支援人員之前先找到這些編號。

 $\frac{dy}{d}$ 附註: 您的服務標籤會類似以下所示的其中一個範例。請參閱與您電腦上服務標籤最相符的圖 例。

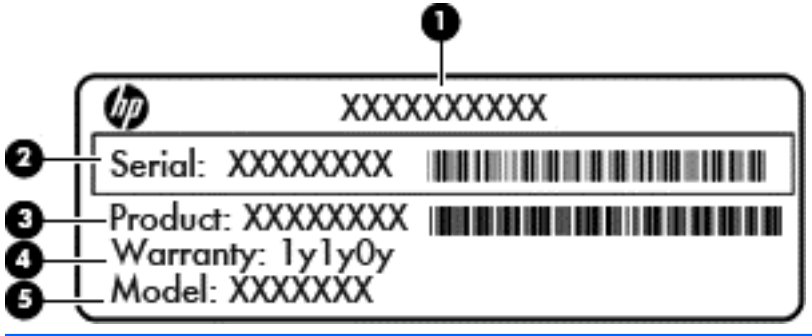

### 元件

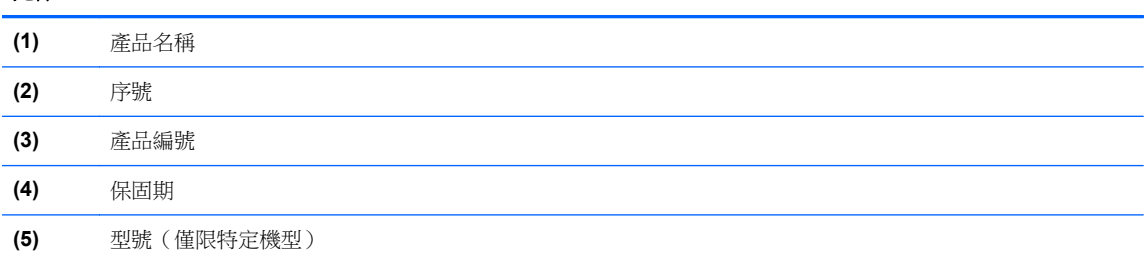

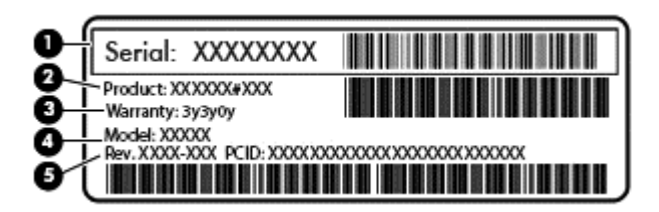

### 元件

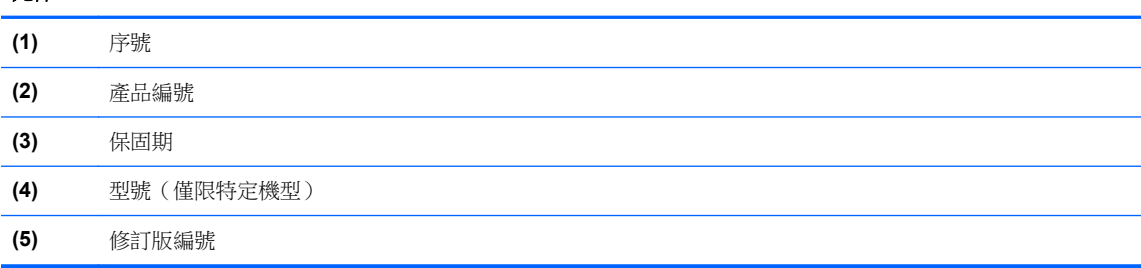

法規標籤 一 提供有關電腦的法規資訊。

無線憑證標籤 一提供有關選用無線裝置的資訊,以及已核准使用該裝置的國家/地區的核准標記。

# <span id="page-26-0"></span>**3** 連線至網路

您的電腦可以隨您四處旅行。即使是在家中,您也可以使用電腦與有線或無線網路連線,來探索世界與 存取數百萬網站的資訊。本章將協助您連線到這個資訊豐富的世界。

# 連線至無線網路

無線技術透過無線電波而非纜線傳輸資料。您的電腦配備有一個或多個下列無線裝置:

- 無線區域網路 (WLAN) 裝置 將電腦連接到公司辦公室、住所,以及機場、餐廳、咖啡店、飯店 和大學等公共場所的無線區域網路(一般稱做 Wi-Fi 網路、無線 LAN 或 WLAN)。在 WLAN 中, 您電腦中的行動無線裝置會與無線路由器或無線存取點通訊。
- HP 行動寬頻模組(僅限特定機型)--- 一種無線廣域網路 (WWAN) 裝置,可以提供更大範圍的無 線連線能力。行動網路電信業者在大範圍地區內安裝基地台(類似行動電話的天線塔),以有效涵 蓋整個州、地區甚至國家。
- Bluetooth 裝置(僅限特定機型) 建立個人區域網路 (PAN) 以連接其他啟用 Bluetooth 的裝置, 如電腦、電話、印表機、耳機、喇叭與相機。在 PAN 中,每個裝置會直接與其他裝置通訊,而裝 置必須彼此相鄰-通常彼此相距 10 公尺(約 33 英呎)之內。

如需無線技術的詳細資訊,請參閱「說明及支援」中所提供的資訊和網站連結。從「開始」畫面輸入 help,然後選取說明及支援。

### 使用無線控制項

您可以使用這些功能控制電腦中的無線裝置:

- 無線通訊按鈕、無線通訊開關或無線按鍵(在本章中稱為無線通訊按鈕)(僅限特定機型)
- 作業系統控制項

### 使用無線通訊按鈕

電腦有無線通訊按鈕、一個或多個無線裝置,以及一個或兩個無線通訊指示燈(視機型而定)。電腦上 的所有無線裝置在出廠時都是啟用的,因此開啟電腦時無線通訊指示燈為亮起(白色)。

無線通訊指示燈顯示的是無線裝置的整體電源狀態,而非個別裝置的狀態。如果無線通訊指示燈為白 色,表示至少有一個無線裝置已開啟。如果無線通訊指示燈為關閉,表示所有無線裝置都已關閉。

第一<mark>附註:</mark>在某些機型上,如果所有無線裝置都已關閉,則無線通訊指示燈為琥珀色。

由於出廠設定為啟用無線裝置,因此您可以使用無線通訊按鈕同時開啟或關閉無線裝置。

### 使用作業系統控制項

網路和共用中心允許您設定連線或網路、連線至網路以及診斷並修復網路問題。

若要使用作業系統控制項:

<span id="page-27-0"></span>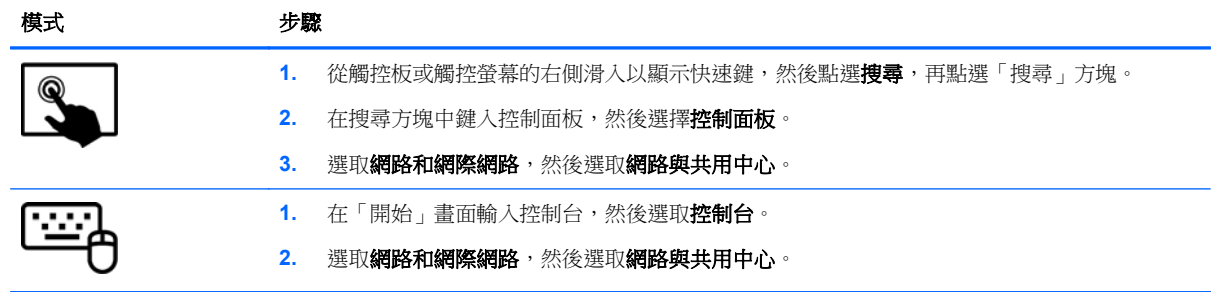

如需詳細資訊,請從「開始」畫面輸入說明,然後選取**說明及支援**。

## 共用資料和磁碟機**/**光碟機以及存取軟體

當您的電腦位在網路中時,您可以使用的就不僅是儲存在您電腦中的資訊。網路電腦可以互相交換軟體 和資料。

 $\frac{dy}{dx}$ 附註: 如果光碟受到防複製的保護(例如電影或遊戲 DVD),就無法共用。

若要在相同網路上共用資料夾或目錄:

- **1.** 從 Windows 桌面上,開啟檔案總管。
- **2.** 從這台 **PC** 點選含有您想要共用目錄的資料夾。從視窗頂端的導覽列選擇共用,然後按一下特定人 員。
- **3.** 於檔案共用方塊內輸入名字,然後按一下新增。
- **4.** 按一下共用,然後依照畫面上的指示繼續執行。

若要在相同網路上共用磁碟機/光碟機:

- 1. 從 Windows 桌面上,以滑鼠右鍵按一下工作列最右邊通知區域中的網路狀態圖示。
- **2.** 選取開啟網路和共用中心。
- **3.** 在檢視作用中的網路下,選取作用中的網路。
- **4.** 選取變更進階共用設定以設定隱私、網路探索、檔案及印表機共用或其他網路選項的共用選項。

### 使用 **WLAN**

您可以透過 WLAN 裝置存取無線區域網路 (WLAN);無線區域網路包括透過無線路由器或無線存取點連 結的其他電腦和配件。

学附註: 無線路由器和無線存取點二詞經常交互使用。

- 大型 WLAN(例如公司或公用 WLAN)通常使用可容納大量電腦與配件的無線存取點,而且可以 分隔重要的網路功能。
- 家用或小型辦公室 WLAN 通常會使用無線路由器,可讓數個無線或有線電腦共用網際網路連線、 印表機及檔案,而不需要額外的硬體或軟體。

若要使用電腦中的 WLAN 裝置,您必須連線到 WLAN 基礎架構(由服務提供者、公用網路或公司網路 提供)。

### <span id="page-28-0"></span>使用網際網路服務供應商

當您要在家中設定網際網路存取時,必須透過網際網路服務提供者(ISP) 建立帳戶。請連絡當地的 ISP 以購買網際網路服務和數據機。ISP 將會協助設定數據機,安裝網路纜線以連接無線路由器與數據機, 並測試網際網路服務。

**学 附註:** 您的 ISP 將會提供一組使用者 ID 與密碼供您存取網際網路。請記錄此資訊,並將其存放在安 全的地方。

### <span id="page-29-0"></span>設定 **WLAN**

若要設定 WLAN 並連線到網際網路, 您需要下列設備:

- 寬頻數據機(DSL 或纜線數據機)**(1)** 和向網際網路服務供應商購買的高速網際網路服務
- 無線路由器 **(2)**(需另外購買)
- 無線電腦 **(3)**

**学附註:** 某些數據機具有內建無線路由器。請向您的 ISP 查詢以判斷您擁有的是哪一種數據機。

下圖顯示連線至網際網路的無線網路安裝範例。

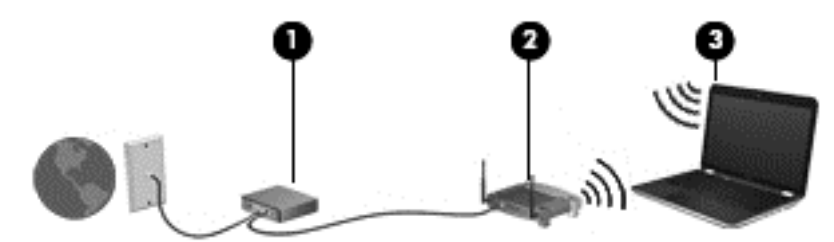

隨著網路的成長,可將其他無線和有線電腦連接至網路,以存取網際網路。

如果需要有關設定 WLAN 的協助,請參閱您的路由器製造商或 ISP 所提供的資訊。

### 設定無線路由器

如果需要有關設定 WLAN 的協助,請參閱您的路由器製造商或 ISP 所提供的資訊。

第7附註: 建議您使用路由器提供的網路線,一開始就將新的無線電腦連接至路由器。當電腦成功連線至 網際網路後,請拔下纜線,然後透過無線網路存取網際網路。

### 保護 **WLAN**

當您設定 WLAN 或存取現有的 WLAN 時,請務必啟用安全功能以保護您的網路,免於遭受未經授權的 存取。在公共區域的 WLAN,如咖啡廳與機場等的「無線上網據點」(Hotspot) 可能未提供任何安全性。 如果您擔心電腦連接無線上網據點的安全性,請將網路活動限制在查閱非機密性的電子郵件與基本的網 際網路瀏覽。

無線廣播訊號會傳送到網路之外,因此其他 WLAN 裝置可以擷取未保護的訊號。您可以採取下列預防措 施以保護 WLAN:

● 使用防火牆。

防火牆會檢查傳送到您網路的資訊及要求,並捨棄任何可疑項目。防火牆有軟體與硬體兩種。有些 網路會使用兩種類型的組合。

● 使用無線加密。

無線加密會使用安全設定加密與解密透過網路傳輸的資料。如需詳細資訊,請從「開始」畫面輸入 說明,然後選取**說明及支援**。

### <span id="page-30-0"></span>連線到 **WLAN**

若要連線到 WLAN,請依照下列步驟執行:

**1.** 確認 WLAN 裝置已開啟。如果裝置已開啟,無線通訊指示燈會亮白色。如果無線通訊指示燈已熄 滅,請按下無線通訊按鈕。

228附註: 在某些機型中,如果所有無線裝置都已關閉,無線通訊指示燈會呈琥珀色。

- **2.** 從「開始」畫面中,指向畫面最右上方或右下方來顯示快速鍵。
- 3. 選取設定,然後按一下網路狀態圖示。
- **4.** 從清單中選取您的 WLAN。
- **5.** 按一下連線。

如果 WLAN 為啟用安全性的 WLAN,系統會提示您輸入安全密碼。鍵入密碼,然後按一下登入以 完成連線。

**学附註:** 如果未列出任何 WLAN,表示您可能位於無線路由器或存取點的範圍之外。

- 附註: 如果沒有看到想要連線的 WLAN,請在 Windows 桌面上,使用滑鼠右鍵按一下網路狀態 圖示,然後選取**開啟網路和共用中心**。按一下**設定新的連線或網路**。隨即顯示一份選項清單,供您 選擇手動搜尋並連線至網路,或建立新的網路連線。
- **6.** 依照畫面上的指示完成連線。

連線後,將滑鼠指標移到工作列最右邊通知區域中的網路狀態圖示上方,以確認連線的名稱及狀態。

 $\frac{dy}{dx}$ 附註: 功能範圍(無線訊號的傳送距離)取決於 WLAN 執行方式、路由器製造商,以及其他電子裝置 或牆壁和地面等建築障礙所造成的干擾。

### 使用 **HP** 行動寬頻(僅限特定機型)

HP 行動寬頻可讓電腦使用 WWAN,比起使用 WLAN,它可以在更多地方、更大範圍之内,存取網際網 路。使用 HP 行動寬頻需要透過網路服務供應商(稱為**行動網路電信業者**),通常是行動電話網路電信 業者。HP 行動寬頻的涵蓋範圍類似於行動電話的語音涵蓋範圍。

當搭配行動網路電信業者服務使用時,不論您是在旅途中或在 Wi-Fi 無線上網據點範圍以外,HP 行動 寬頻都可讓您自由自在地保持網際網路連線、傳送電子郵件,或連線到公司網路。

HP 支援下列技術:

- HSPA(高速封包存取),根據全球行動通訊系統 (GSM) 電信標準提供網路存取。
- EV-DO(演進資料最佳化),根據分碼多重存取 (CDMA) 電信標準提供網路存取。
- LTE(長期演進技術),可用於存取支援 LTE 技術的網路。

您可能需要 HP 行動寬頻模組序號才能啟動行動寬頻服務。序號列印在電腦底部的標籤上。

有些行動網路電信業者需要使用訂戶身分識別模組 (SIM)。SIM 卡包含您的基本相關資訊,如個人識別 碼 (PIN) 和網路資訊。有些電腦將 SIM 卡預先安裝於電池插槽中。如果 SIM 卡未預先安裝,這可能是 由您電腦隨附的 HP 行動寬頻資訊提供,或者行動網路電信業者可能會與電腦分開提供。

如需裝入及取出 SIM 的資訊,請參閱本章位於第 22 [頁的裝入和取出](#page-31-0) SIM 一節。

有關 HP 行動寬頻以及如何透過建議使用的行動網路電信業者啟動服務的資訊,請參閱電腦隨附的 HP 行動寬頻資訊。

### <span id="page-31-0"></span>裝入和取出 **SIM**

注意: 為了避免損壞接頭,請輕輕插入 SIM 卡。

若要裝入 SIM, 請依照下列步驟執行:

- **1.** 將電腦關機。
- **2.** 若鍵盤底座與平板電腦相連,則關閉顯示器。
- **3.** 中斷所有外接式裝置與電腦的連接。
- **4.** 將電源線從 AC 插座中拔下。
- 5. 將 SIM 卡插入 SIM 插槽,並輕輕地將 SIM 卡推入,直到卡緊定位。

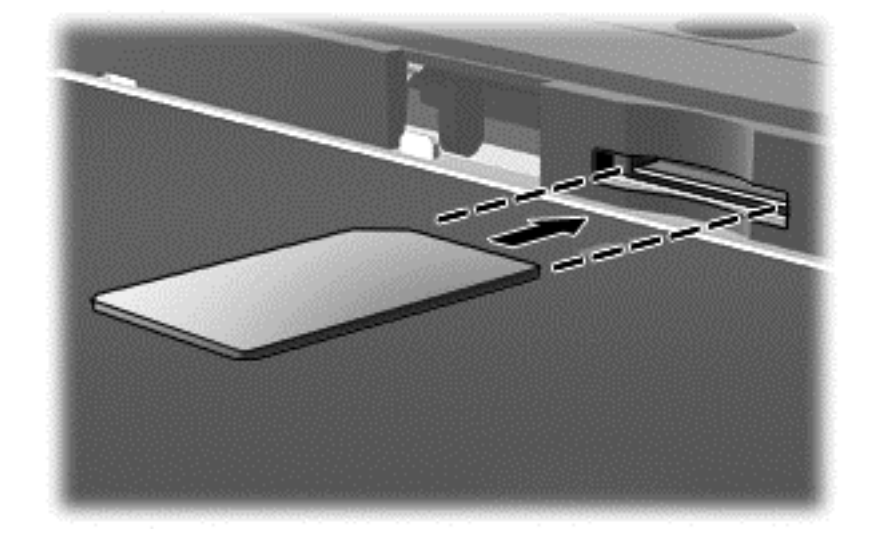

- **6.** 重新連接外部電源。
- **7.** 重新連接外接式裝置。
- **8.** 開啟電腦。

若要取下 SIM 卡,請按下 SIM 卡,然後將它從插槽中取出。

### 使用 **Bluetooth** 無線裝置(僅限特定機型)

Bluetooth 裝置提供短距離的無線通訊,取代傳統用來連結下列電子裝置的實體纜線連接,例如:

- 電腦(桌上型電腦、筆記型電腦、PDA)
- 電話(行動電話、無線電話、智慧型手機)
- 影像處理裝置(印表機、相機)
- 音訊裝置(耳機、喇叭)
- 滑鼠

Bluetooth 裝置提供對等式功能,可讓您設定 Bluetooth 裝置的 PAN。如需設定和使用 Bluetooth 裝置的 詳細資訊,請參閱 Bluetooth 軟體「說明」。

# <span id="page-32-0"></span>**4** 使用娛樂功能

您的 HP 電腦可以用來做為娛樂中心,您可以透過網路攝影機進行社交,享受與管理您的音樂,以及下 載與觀賞影片。或是,如果要讓您的電腦變成更強大的娛樂中心,請為它連接外接式裝置,例如顯示 器、投影機、電視,或是喇叭及耳機。

# 多媒體功能

以下是您電腦上的部分娛樂功能。

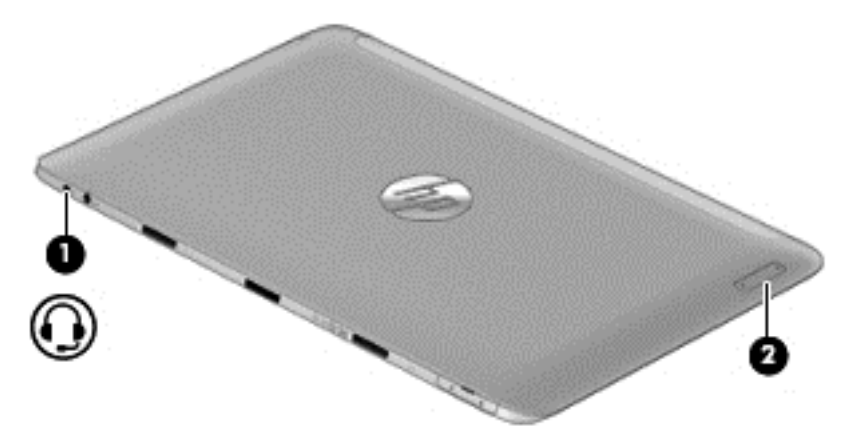

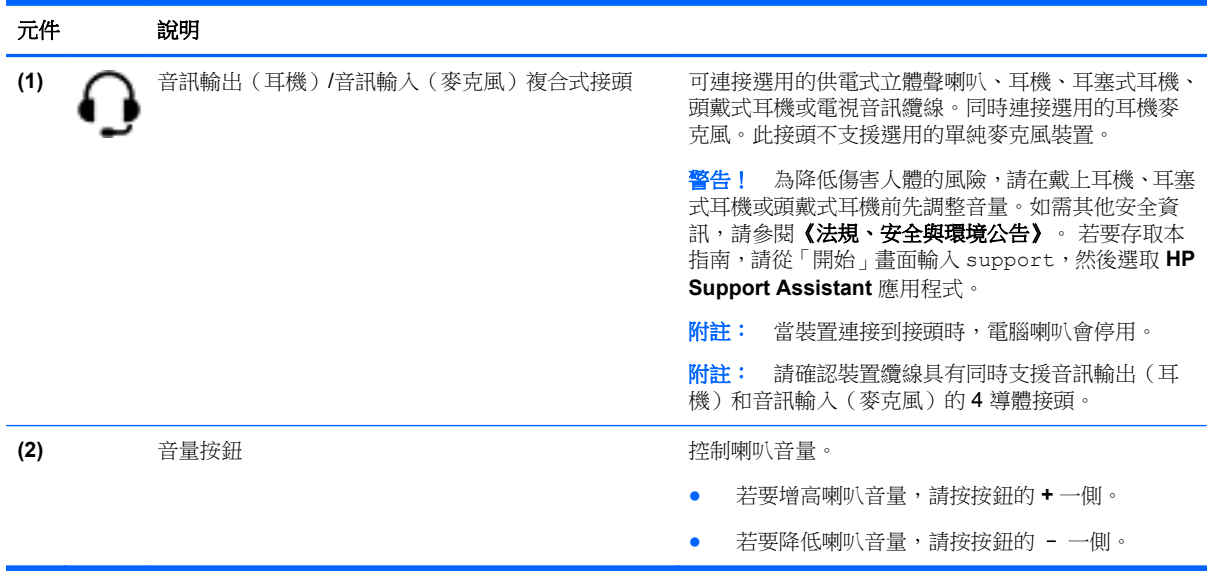

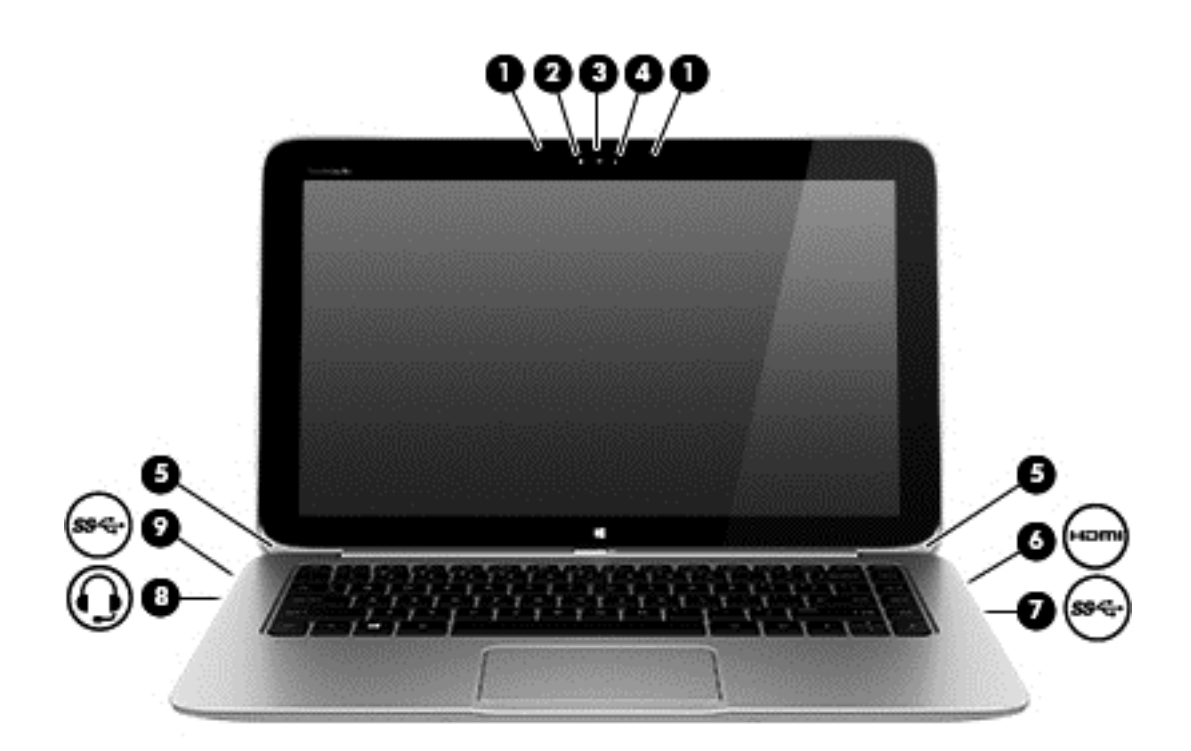

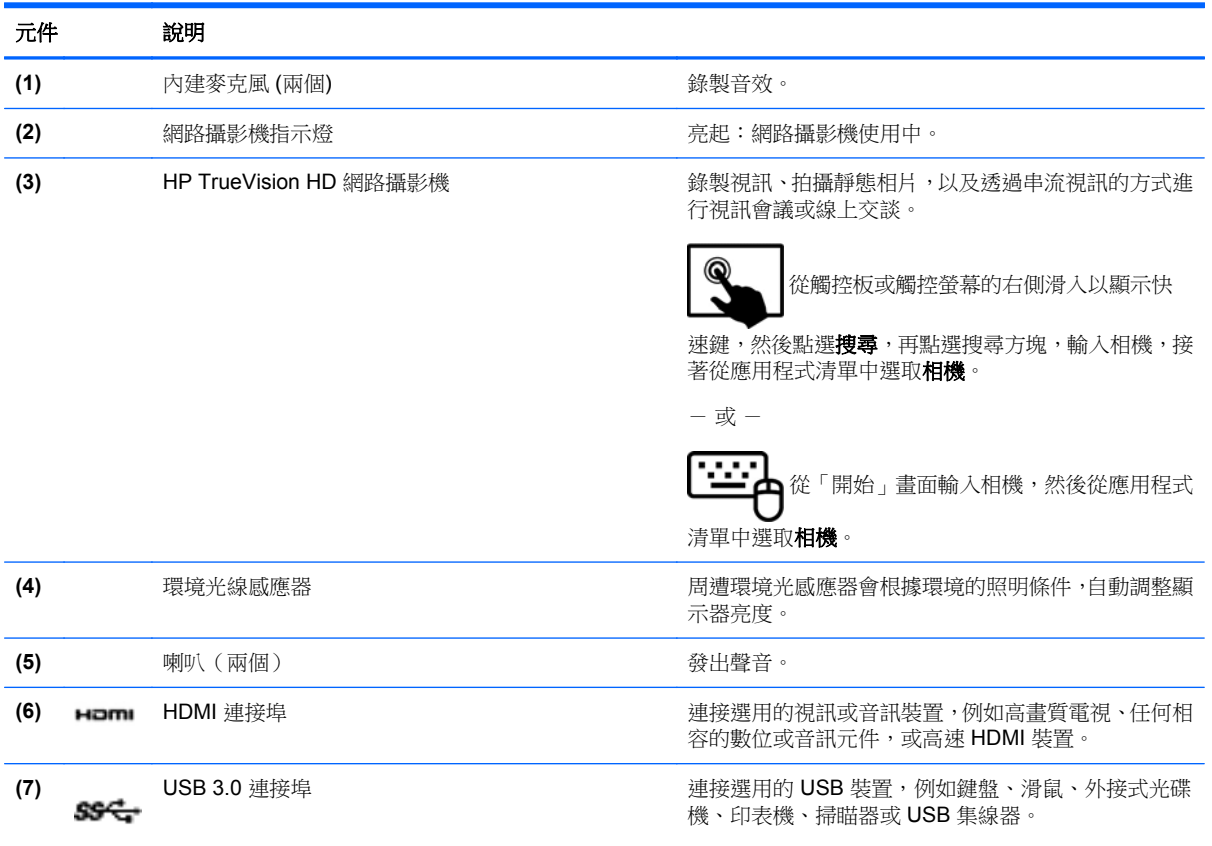

<span id="page-34-0"></span>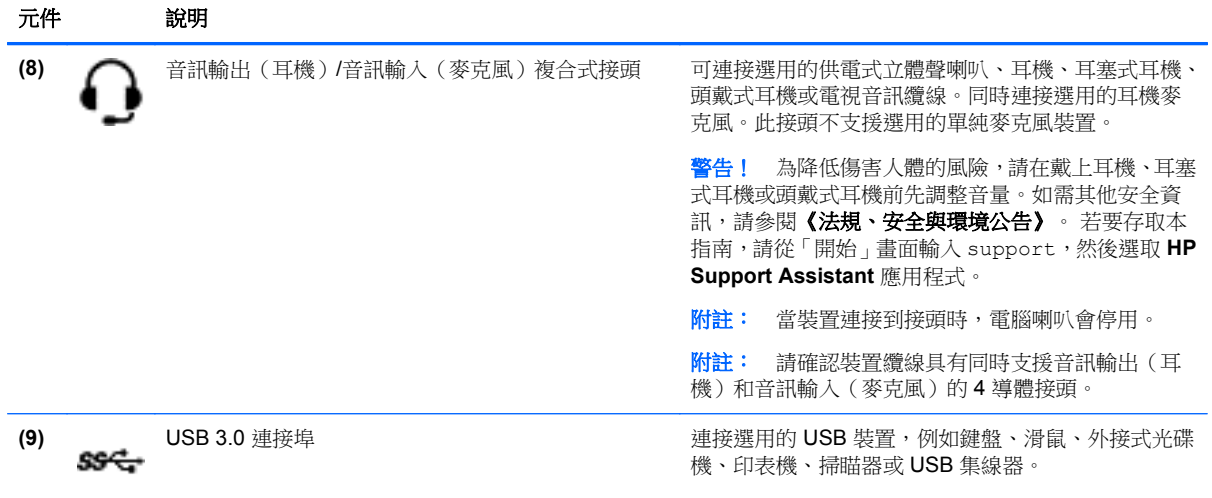

# 使用網路攝影機

您的電腦具有內建網路攝影機,這個強大的社交網路工具可讓您與朋友和同事近距離通訊,不論他們是 在隔壁還是在世界的另一邊。有了網路攝影機,您還可以在即時傳訊軟體中串流視訊、擷取並分享視 訊,以及拍攝相片。

若要啟動網路攝影機,請依照下列步驟執行:

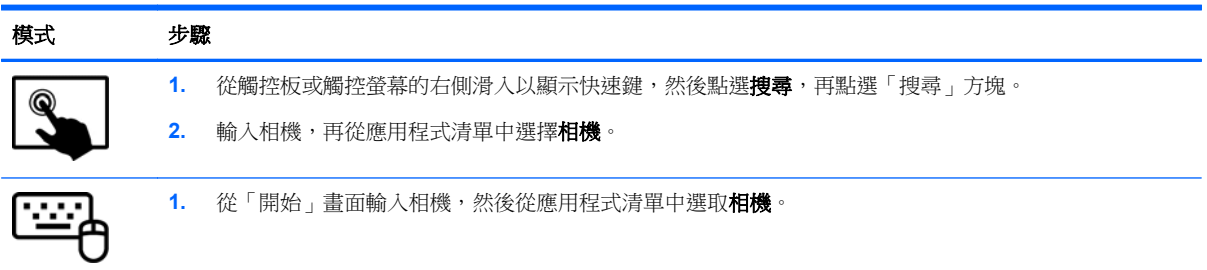

如需使用網路攝影機的詳細資訊,請前往「說明及支援」。從「開始」畫面輸入 help,然後選取**說明** 及支援。

# **Touch to Share**(僅限特定機型)

您的電腦擁有 NFC(近距離無線通訊),可讓您輕點一下即可在支援 NFC 的裝置之間以無線方式分享 資訊。NFC 技術讓您可以分享網站、傳輸聯絡資訊、並可輕點一下即可在支援 NFC 的印表機上列印。

提示: 您可以下載提供額外功能的 NFC 應用程式。

 $\Box$ ?重要: 在您開始共享資訊前,請確定裝置已開啟 NFC 功能。您可能也需要關閉部分服務,例如 sBeam, 以在 Windows 8 裝置上使用。詢問您 NFC 裝置的製造商以確定已相容於 Windows8。

## 開始分享

以 NFC 裝置輕觸您的電腦,以開始在您的裝置與電腦間分享資訊。

**1.** 開啟您要共用的項目。

<span id="page-35-0"></span>**2.** 將兩支 NFC 天線相觸。天線辨識出彼此時,您可能會聽到音效。

 $\frac{dy}{dx}$ 附註: 您電腦上的 NFC 天線位於電腦螢幕的中心偏右方。請參閱您的裝置操作指示,以瞭解天 線的位置。

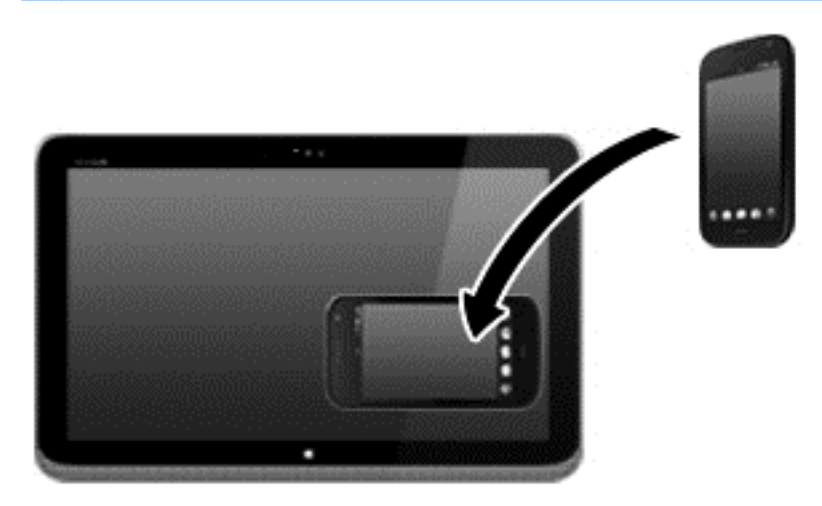

**3.** 您可能會看到裝置上顯示一則訊息要求您啟動傳輸,並在電腦上顯示一則訊息詢問您是否要接受該 傳輸。請遵循畫面上的指示接受傳輸。

# 使用 **Adobe Photoshop Lightroom** 編輯媒體

無論您是業餘或專業攝影師,或在兩者之間,Adobe® Photoshop® Lightroom® 5 是能凸顯您照片優點 的直覺、全方位的解決方案。

啟動 Lightroom:

從「開始」畫面上,選擇 Adobe Photoshop Lightroom 5 應用程式,然後依照螢幕上的指示進 行。

h 提示: 若需使用 Lightroom 的詳細資訊,請參閱 <http://helpx.adobe.com/lightroom.html>。

Lightroom 可讓您從影像上輕鬆移除瑕疵及不想要的物件、自動校正傾斜畫面、並分享相片。

- 檢視與組織、完善與處理、列印與分享。Lightroom 包含所需的一切。
- 取得相片中每個最佳像素,無論您使用的是專業相機或是手機相機。Lightroom 包含一組完整的先 進工具,以調整色調、對比、色彩、減少訊及其他更多功能。
- 在何時何地皆可輕鬆分享您的影像。Lightroom 簡單省時的工具,讓分享您的工作成果給朋友、家 庭、及客戶變得更加容易。

### 特殊功能

- 自動透視校正:校正傾斜的照片。
- 進階污點修復筆刷:清除灰塵、污點、和其他缺陷。變更刷頭尺寸以精確的路徑移動,讓不想要的 場景元素消失。
- **視訊幻燈片**:輕易地以優雅的視訊幻燈片分享您的作品,結合了影像、短片、與音樂,製作成可以 在幾乎任何一台電腦或裝置上觀賞的 HD 影片。
# 使用音訊

在您的電腦上,您可以使用選購的外接光碟機(另購)播放音樂光碟、下載與聆聽音樂、串流網路上的 音訊內容(包括廣播)、錄製音訊,或是混合音訊和視訊來建立多媒體。若要強化您的聽覺享受,請連 接外接式音訊裝置,例如喇叭或耳機。

#### 連接喇叭

透過將有線喇叭連接到電腦或銜接基座上的 USB 連接埠或音訊輸出 (耳機)接頭,您可以將有線喇叭 連接到電腦。

若要將**無線**喇叭連接到電腦,請依照裝置製造商的指示進行。若要將高解析度喇叭連接到電腦,請參閱 位於第 29 [頁的設定](#page-38-0) HDMI 音訊。在連接喇叭之前,請先降低音量設定。

#### 連接耳機和麥克風

您可以將有線耳機或頭戴式耳機連接到電腦上的音訊輸出(耳機)接頭 / 音訊輸入(麥克風)接頭。在 市場上有大量整合了麥克風的頭戴式耳機出售。

若要將無線耳機連接到電腦,請依照裝置製造商的指示執行。

A 警告! 為降低傷害人體的風險,請在戴上耳機、耳塞式耳機或頭戴式耳機前先降低音量設定。如需其 他安全資訊,請參閱《法規、安全與環境公告》。若要存取本指南,請從「開始」畫面輸入 support, 然後選取 **HP Support Assistant** 應用程式。

#### 使用 **Beats Audio**

Beats Audio 是增強的音訊功能,能夠提供深沉且完美控制的低音,同時維持清晰的音質。您可以透過 電腦的內建喇叭、連接到 USB 連接埠的外接式喇叭,或是連接到耳機接頭的 Beats Audio 耳機,體驗 Beats Audio。

#### 存取「**Beats Audio** 控制台」

「Beats Audio 控制台 (Beats Audio Control Panel)」可讓您檢視和手動控制音訊和低音設定。

若要開啟 Beats Audio 控制面板,請依照下列步驟進行:

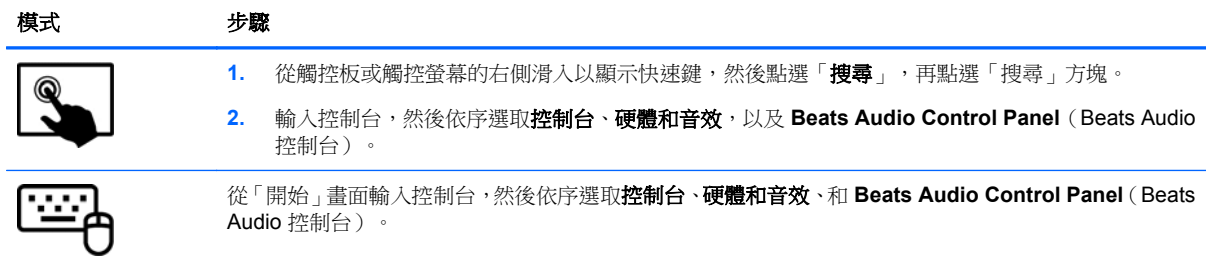

#### 啟用和停用 **Beats Audio**

若要啟用或停用 Beats Audio 功能,請依照下列步驟執行:

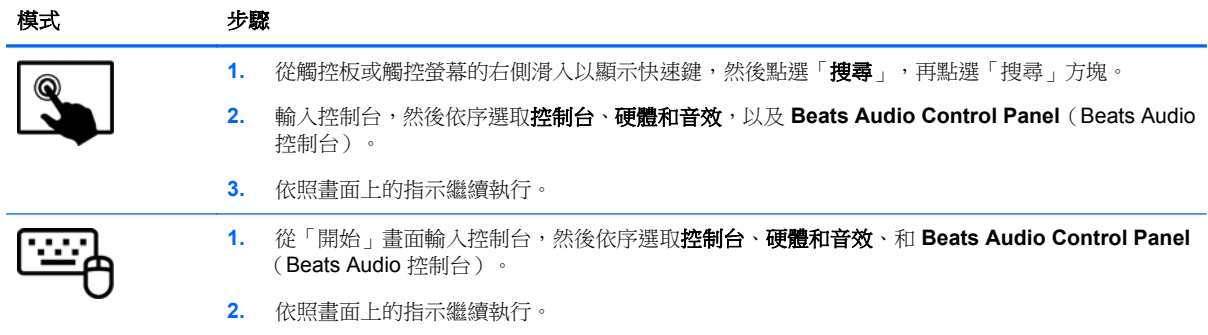

### 測試音訊功能

若要檢查電腦的音訊功能,請依照下列步驟執行:

- **1.** 在「開始」畫面輸入控制台,然後選取控制台。
- 2. 選取硬體和音效,然後選取音效。
- **3.** 當「聲音」視窗開啟時,請選取**音效**標籤。在**程式事件**下,選取任一聲音事件(例如嗶聲或是警告 聲),然後按一下測試。

您應該會由喇叭或連接的耳機聽到聲音。

若要檢杳電腦的錄製功能,請依照下列步驟執行:

- **1.** 在「開始」畫面中鍵入音效,然後選取錄音機。
- **2.** 按一下開始錄音,然後對著麥克風說話。
- **3.** 將檔案儲存在您桌面上。
- **4.** 開啟多媒體程式,然後播放錄製內容。

若要確認或變更電腦的音訊設定:

- **1.** 在「開始」畫面輸入控制台,然後選取控制台。
- 2. 選取硬體和音效,然後選取音效。

# 使用視訊

電腦是一部強大的視訊裝置,可讓您觀賞最愛網站上的串流視訊以及下載視訊和影片,在未連線至網路 時於電腦上觀賞。

您還可以使用電腦的其中一個視訊連接埠連接外接式顯示器、投影機或電視,來增強視覺體驗。大部分 電腦都有視訊圖形陣列 (VGA) 連接埠可連接類比式視訊裝置。有些電腦也具有高畫質多媒體介面 (HDMI) 連接埠可讓您連接高畫質顯示器或電視。

**[ ) 重要:** 請務必使用正確的纜線將外接式裝置連接到正確的電腦連接埠。檢查裝置製造商的指示。

#### 使用 **HDMI** 纜線連接視訊裝置

台 附註: 若要將 HDMI 裝置連接到電腦,您需要另外購買的 HDMI 纜線。

<span id="page-38-0"></span>若要在高畫質電視或顯示器上觀看電腦螢幕影像,請依照下列指示連接高畫質裝置。

**1.** 將 HDMI 纜線的一端連接到電腦上的 HDMI 埠。

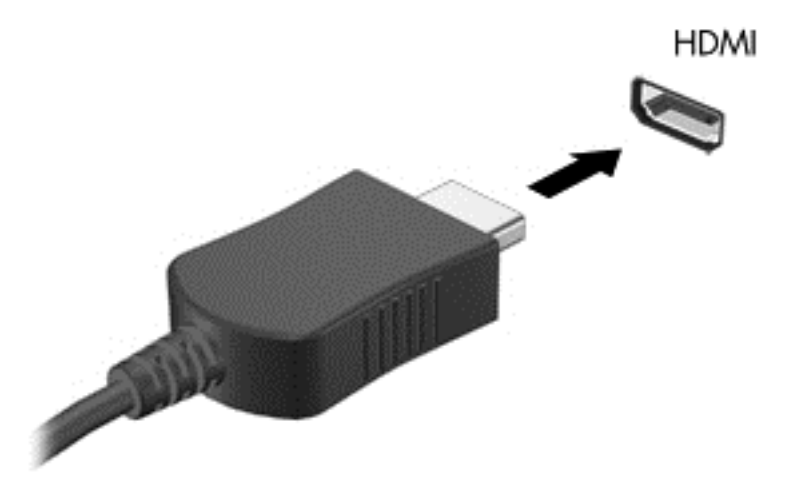

- **2.** 將纜線的另一端連接到高畫質電視或顯示器。
- **3.** 按下 f4 即可在 4 種顯示狀態間切換電腦螢幕影像:
	- **僅限電腦螢幕:** 僅在電腦上檢視螢幕影像。
	- **重複:** 在電腦和外接式裝置上**同時**檢視螢幕影像。
	- **延伸:** 檢視同時延伸到電腦和外接式裝置的螢幕影像。
	- 僅限次要螢幕: 僅在外接式裝置上檢視螢幕影像。

每當您按下 f4,顯示狀態就會隨之變更。

附註: 為獲得最佳效果,特別是如果您選擇「延伸」選項,請依下列方式調整外接式裝置的螢幕 解析度。從「開始」畫面輸入控制台,然後從應用程式清單中選取**控制台**。選取**外觀及個人化**。在 顯示器下,選取調整螢幕解析度。

#### 設定 **HDMI** 音訊

HDMI 是唯一可支援高畫質視訊和音訊的視訊介面。將 HDMI 電視連接到電腦之後,就可以依照下列步 驟開啟 HDMI 音訊:

- **1.** 從 Windows 桌面上,以滑鼠右鍵按一下工作列最右邊通知區域中的喇叭圖示,然後選取播放裝置。
- **2.** 在「播放」標籤上,選取數位輸出裝置的名稱。
- 3. 按一下「設為預設值」,然後按一下「確定」。

若要將音訊串流回到電腦喇叭:

- **1.** 從 Windows 桌面中,以滑鼠右鍵按一下工作列最右邊通知區域中的喇叭圖示,然後按一下播放裝 置。
- **2.** 在「播放」標籤上,按一下喇叭。
- 3. 按一下「設為預設值」,然後按一下「確定」。

# 發現並連結 **Miracast** 相容的無線顯示器(僅限特定機型)

遵循下列步驟,即可在不離開您目前應用程式的情況下,發現並連結至 Miracast 相容的無線顯示器。

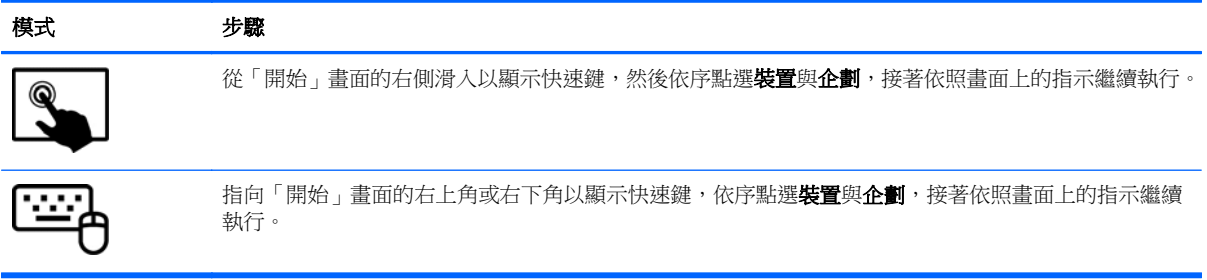

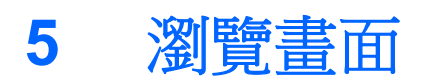

你可以以多種方式瀏覽電腦畫面:

- 觸控手勢
- 鍵盤和滑鼠
- 聲音辨認軟體(僅限特定機型)

可以在您電腦觸控板或觸控螢幕上使用觸控手勢。

台》附註: 外接式 USB 滑鼠 (另外購買) 可連接至電腦中的某個 USB 連接埠。

參閱電腦隨附的《**Windows** 基本概念》指南。本指南提供關於使用觸控板、觸控螢幕或鍵盤的一般工 作的資訊。

您電腦鍵盤上也具有特殊動作鍵和快速鍵功能,讓您輕鬆執行例常工作。

# 使用觸控板及手勢

觸控板可以讓您使用簡單的手指動作瀏覽電腦螢幕以及控制指標。您可以藉由變更設定、按鈕設定、點 擊的速度和指標選項來自訂觸控手勢。您也可以檢視觸控板手勢的展示。

從「開始」畫面輸入控制台,選取控制台,再選取硬體和音效。在裝置和印表機下,選取滑鼠。

 $\mathbf{R}$ : 觸控板左、右按鈕的使用方式與外接式滑鼠上的對應按鈕相同。

**| 学附註:** 並非所有應用程式都支援觸控板手勢。

#### 點選

要從畫面上選取,請使用觸控板的「點選」功能。

指到畫面上的某個項目,然後用一根手指在觸控板區域上點選即可完成選取。點選項目兩下將其開 啟。

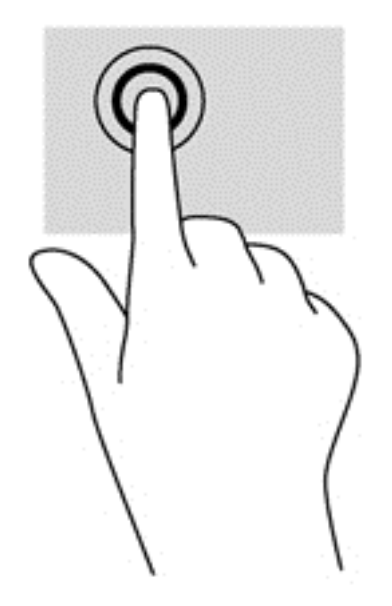

### 捲動

捲動對於在頁面或影像上向上、向下或向兩側移動很有用。

在觸控板感應區上將兩根手指稍微分開,然後再將它們向上、向下、向左或向右拖曳。

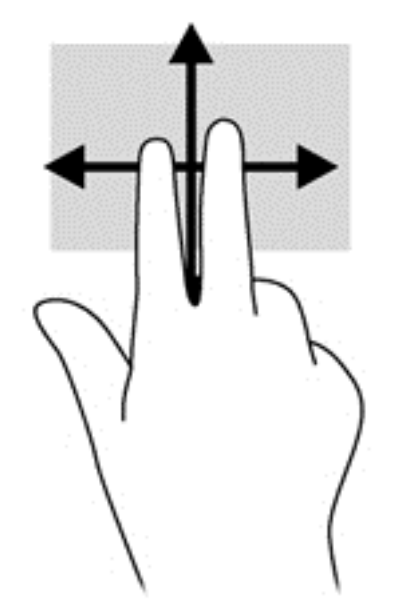

### 夾捏**/**縮放

夾捏與縮放可讓您縮小或放大影像或文字。

- 在觸控板感應區上,先將兩根手指分開,然後再併攏手指,即可縮小物件。
- 在觸控板感應區上,先將兩根手指併攏,然後分開手指,即可放大物件。

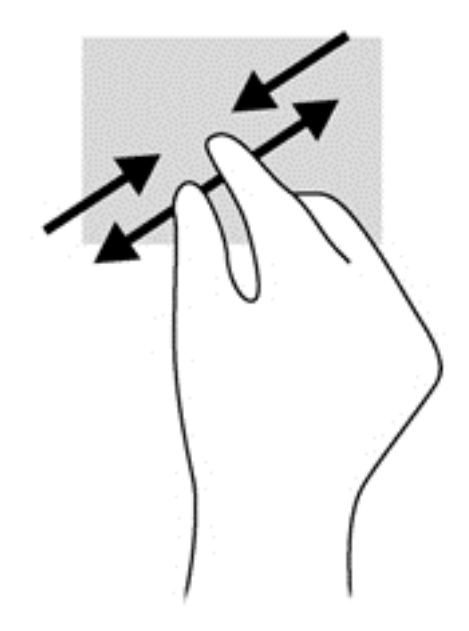

### 雙指按選

雙指按選動作可讓您針對畫面上的物件進行功能表選取。

学 附註: 雙指按選與滑鼠右鍵點選是相同的動作。

● 將兩根手指放在觸控板區域上,再按下以開啟所選物件的選項功能表。

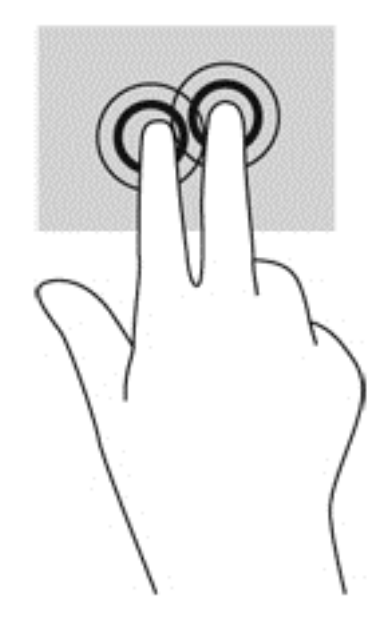

### 旋轉(僅限特定機型)

您可以使用旋轉手勢旋轉相片等項目。

指到某個物件,然後將左手食指放在觸控板區域。用右手食指以旋轉的方式從 12 點滑到 3 點的位 置。若要反向旋轉,請將食指從 3 點移到 12 點的位置。

学 附註: 只有可供您操作物件或影像的應用程式才適用旋轉手勢。並非所有應用程式都可使用旋轉手 勢。

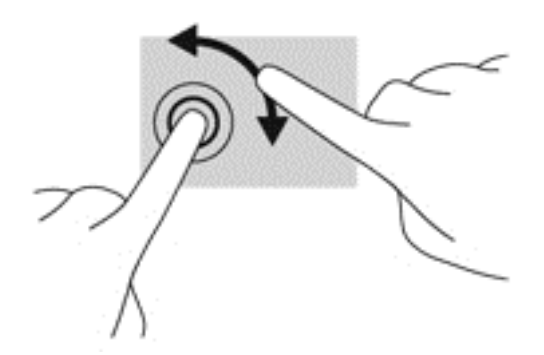

#### 筆觸(僅限特定機型)

筆觸可讓您瀏覽畫面或快速捲動文件。

● 將三個手指放在觸控板感應區上,並向上、向下、向左或向右輕輕快速撥動您的手指。

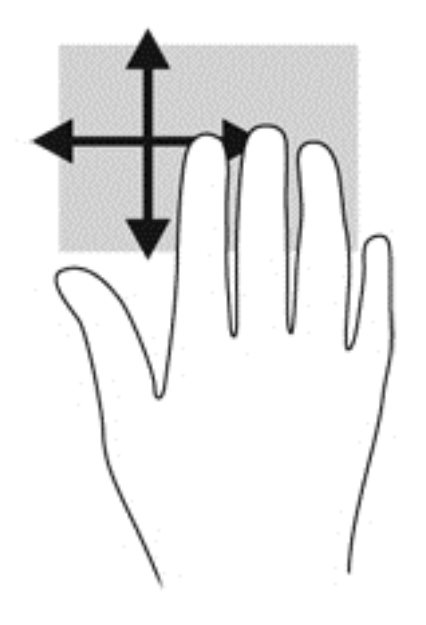

### 邊緣滑入

邊緣滑入可讓您執行多項工作,例如,變更設定以及尋找或使用應用程式。

#### 右側滑入

右側滑入會顯示快速鍵,可以讓您搜尋、分享、啟動應用程式、存取裝置或變更設定。

● 從右側滑入您的手指,即可顯示快速鍵。

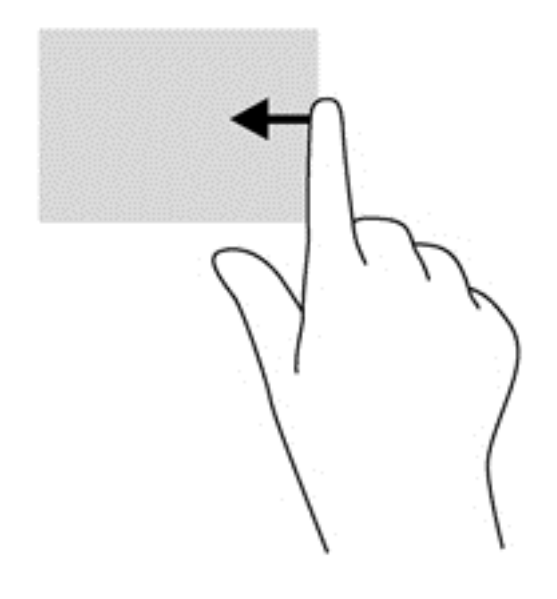

左側滑入

左側滑入能顯示已開啟的應用程式,讓您可以在它們之間快速切換。

● 將手指從觸控板的左側輕輕滑入,即可快速切換應用程式。

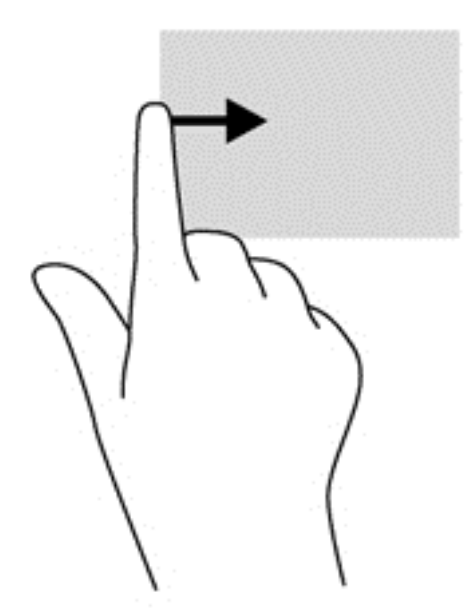

#### 頂邊滑入

頂邊滑入顯示應用程式指令選項,讓您自訂應用程式。

重要: 應用程式開啟時,頂邊滑入手勢的作用會依據應用程式而有所不同。

● 從頂邊滑入您的手指,即可顯示應用程式指令選項。

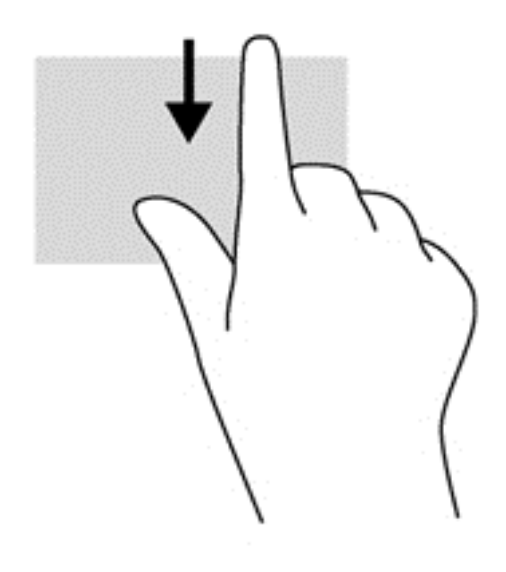

# 使用觸控螢幕

觸控畫面電腦可讓您直接用手指控制畫面上的項目。

**提**示: 在觸控畫面電腦上,您可以在畫面或觸控板上執行一些手勢。您也可以使用鍵盤和滑鼠來執行 畫面上的動作。

### 使用觸控螢幕手勢

單指滑動

單指滑動大多用來移動瀏覽或捲動清單和頁面,不過您也可以將其用於其他互動,例如移動物件。

● 若要捲動畫面,可往您要移動的方向輕輕將單指滑過畫面。

**学 附註:** 當「開始」畫面上顯示許多應用程式時,您可以將手指往左或往右滑動來移動畫面。

● 若要拖曳,請先按住物件,然後再拖曳物件即可移動它。

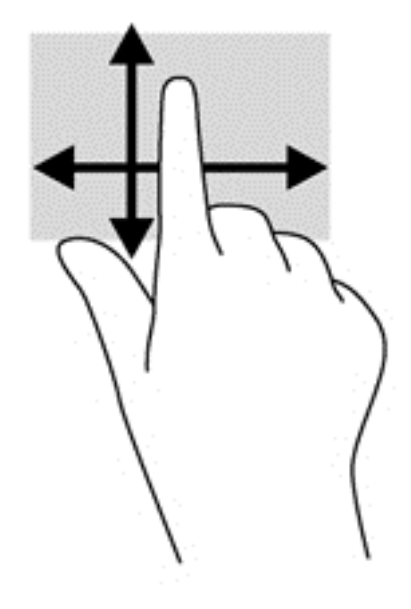

#### 點選

要從畫面上選取,請使用點選功能。

● 使用單指點選畫面上的物件來進行選取。點選項目兩下將其開啟。

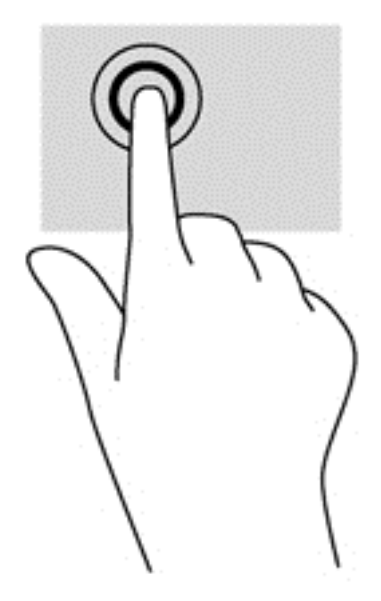

#### 捲動

捲動對於在頁面或影像上,上下左右移動指標很有用。

● 將兩根手指放在畫面上,然後向上、向下、向左或向右拖曳。

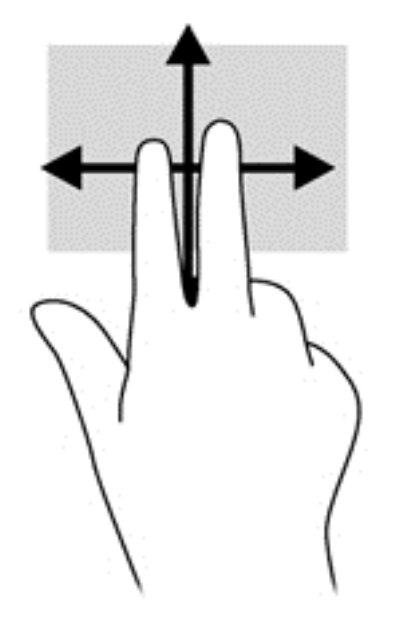

#### 夾捏**/**縮放

夾捏與縮放可讓您縮小或放大影像或文字。

- 在顯示器上將兩根手指分開,然後將手指併攏即可縮小。
- 將併攏的兩根手指放在顯示器上,然後分開手指即可放大。

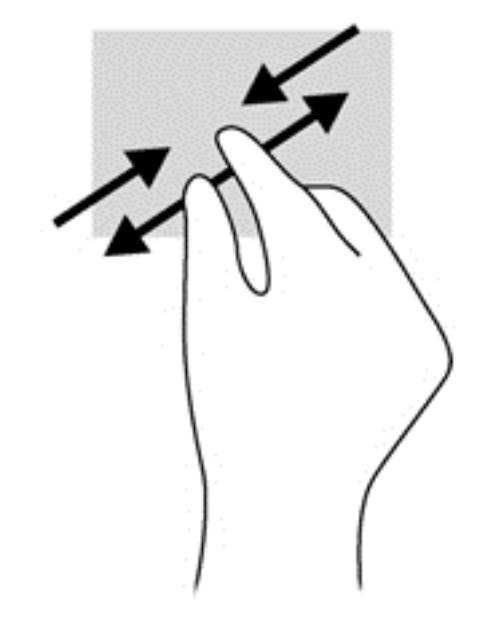

#### 旋轉(僅限特定機型)

您可以使用旋轉手勢旋轉相片等項目。

● 將左手食指停在您要旋轉的物件上。以右手食指從12點滑到3點位置的方式旋轉。若要反向旋 轉,請將食指從 3 點移到 12 點的位置。

**学》附註:** 只有可供您操作物件或影像的應用程式才適用旋轉手勢。並非所有應用程式都可使用旋轉手 勢。

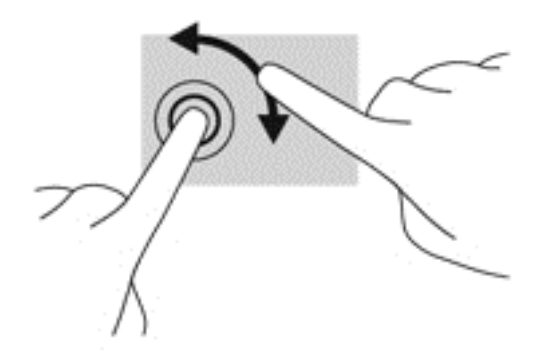

#### 邊緣滑入

邊緣滑入可讓您執行多項工作,例如,變更設定以及尋找或使用應用程式。

#### 右側滑入

右側滑入會顯示快速鍵,可以讓您搜尋、分享、啟動應用程式、存取裝置或變更設定。

● 從顯示器右緣將手指輕輕滑向螢幕內側,即可顯示快速鍵。

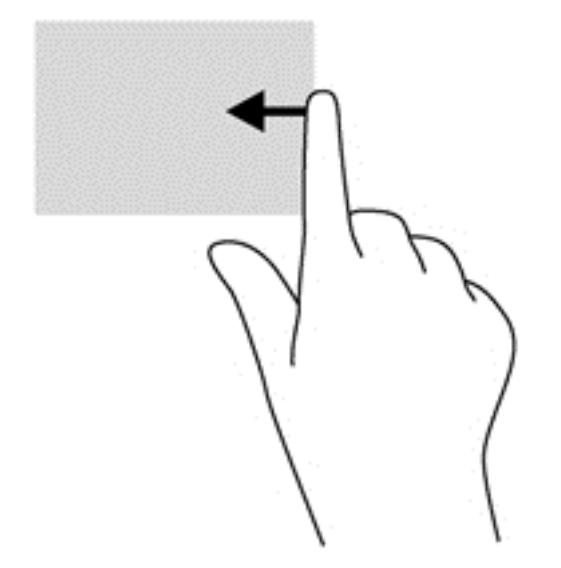

#### 左側滑入

左邊緣滑入會顯示開啟的應用程式,以便您快速切換到這些應用程式。

● 從顯示器左緣將手指輕輕滑向螢幕內側,即可在應用程式間切換。不提起手指,滑回左邊緣,即可 顯示所有開啟的應用程式。

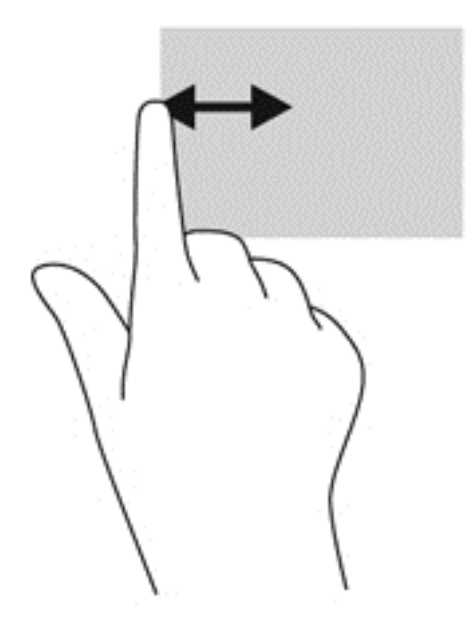

#### 頂端滑入和底端滑入

頂邊滑入或底邊滑入顯示應用程式指令選項,讓您自訂應用程式。

▲ 在 Windows 的「開始」畫面上,從顯示器上緣或下緣將手指輕輕滑向螢幕內側以顯示應用程式指 令選項。

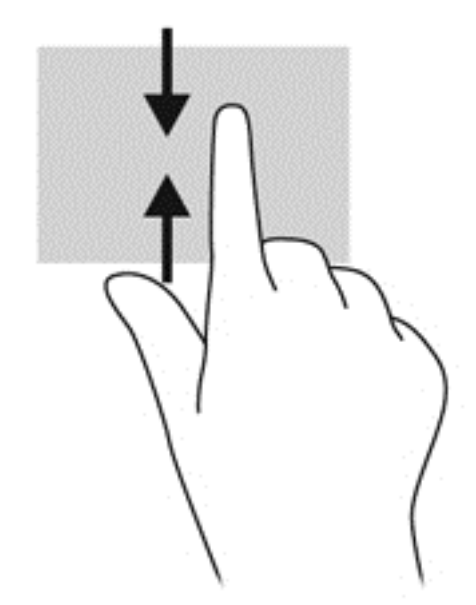

# 使用螢幕鍵盤

您有時候可能需要在資料欄位中輸入資料。當您設定無線網路組態或氣象報告位置時,或當您在網際網 路網站上存取使用者帳戶時,可能需要這麼做。您的電腦具備螢幕鍵盤,當您需要在資料欄位中輸入此 類資訊時,就會顯示該鍵盤。

**1.** 若要顯示鍵盤,請點選第一個資料欄位。點選顯示的小型鍵盤圖示。

- 或 -

從 Windows 桌面,點選通知區域右側的鍵盤圖示。

**2.** 點選每個字元繼續進行,直到拼寫完要在資料欄位中輸入的名稱或文字為止。

**学附註:** 螢幕鍵盤中將不會顯示動作鍵,或該鍵不會運作。

 $\frac{dy}{dx}$ 附註: 鍵盤頂端可能會顯示建議的文字。如果有出現適合的文字,請點選它加以選取。

**3.** 點選鍵盤上的 enter。

## 使用鍵盤和滑鼠

鍵盤和滑鼠可以讓您輸入、選取項目、捲動並執行與使用觸控手勢相同的功能。鍵盤底座也可以讓您使 用動作鍵和快速鍵執行特定功能。

☆ 提示: 鍵盤底座和平板電腦上的 Windows 鍵 ██ ,能讓您從開啟的應用程序或 Windows 桌面,快 速回到「開始」畫面。再按一次 Windows 鍵,將會回到前一個畫面。

**学》附註:** 視國家/地區而定,您鍵盤的按鍵和功能可能與本節內容有所不同。

#### 使用按鍵

您的電腦提供多種不同的方式,讓您透過特定按鍵和按鍵組合快速存取資訊或執行功能。

#### 使用動作鍵

鍵盤銜接底座中的動作鍵可以執行指派的功能。f1 至 f12 鍵中每個鍵上的圖示都說明為該鍵指定的功 能。

■ 12 重要: 動作鍵僅在鍵盤底座中才有作用。平板電腦的螢幕鍵盤中將不會顯示動作鍵,或該鍵不會運作。

若要使用動作鍵,按住該按鍵即可。

出廠時已啟用鍵盤銜接底座中的動作鍵功能。您可以在 Setup Utility (BIOS) 中停用此功能。請參閱 位於第 58 頁的使用 Setup [Utility\(BIOS\)](#page-67-0) 與 HP PC Hardware Diagnostics (UEFI)以取得開啟 Setup Utility (BIOS) 的指示,然後依照畫面底部的指示繼續執行。

若要在停用鍵盤底座上的動作鍵功能之後啟動指定的功能,您必須按下 fn 鍵和適當的動作鍵。

注意: 在 Setup Utility 中做出變更時應格外小心。變更時出錯會讓電腦無法正常運作。

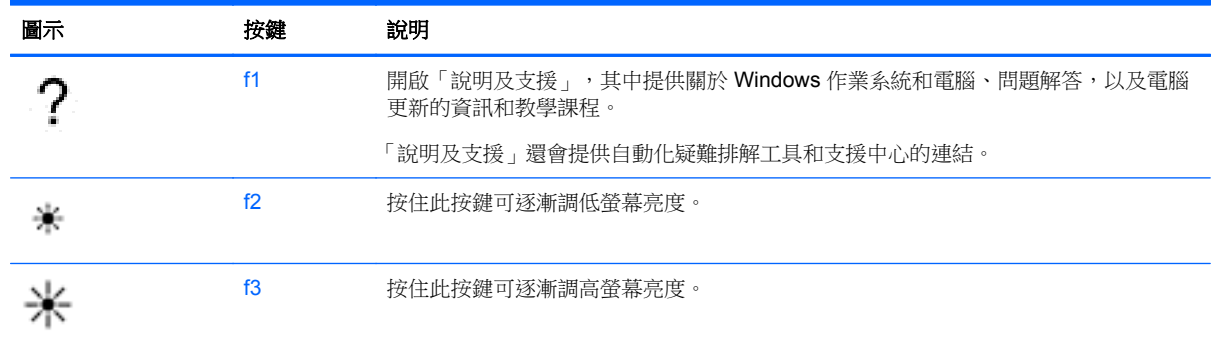

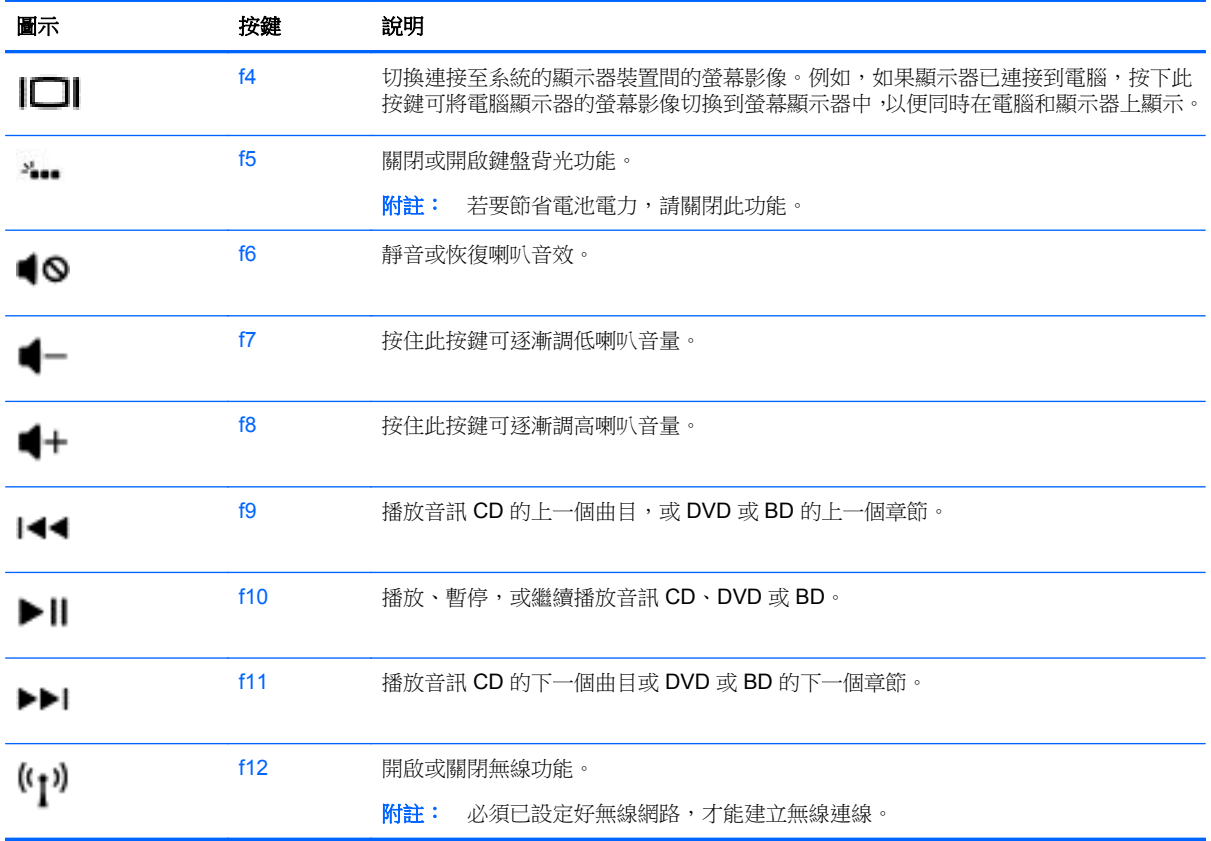

#### 使用 **Windows** 快捷鍵

Windows 提供了可快速執行動作的快捷鍵。單獨按下 Windows 鍵 | 或與特定按鍵形成按鍵組合以 執行指定動作。

針對一般最常使用的捷徑,請使用《**Windows** 基本概念》指南。

#### 使用熱鍵

快速鍵是 fn 鍵和 esc 鍵或 b 鍵的組合。

若要使用快速鍵:

▲ 短暫按下 fn 鍵,再短暫按下快速鍵組合的第二個鍵。

# 使用聲音瀏覽(僅限特定機型)

使用您的聲音建立並編輯文件或電子郵件、啟動應用程式、開啟檔案、搜尋網際網路上、並在社交網站 中張貼文章。使用 Dragon 語音辨識軟體和電腦上內建的麥克風,就能快速且輕易地擷取您的想法與概 念。

您的電腦已配備 Dragon Notes 或 Dragon Assistant。若要瞭解電腦中安裝的是何種版本,請參閱 位於第 5 [頁的找出軟體](#page-14-0)。

若要啟動聲音瀏覽軟體:

- **1.** 在「開始」」畫面上輸入 dragon,然後選擇 **Dragon Notes** 或 **Dragon Assistant**。
- **2.** 請依照畫面上的指示設定並開始使用聲音瀏覽功能。

# **6** 管理電源

您的電腦可以使用電池電源或外部電源運作。當電腦僅仰賴電池電源運作,而且沒有 AC 電源可以為電 池充電時,建議您隨時監控並節省電池電量。您的電腦支援透過最佳的電源計劃來管理電腦的電源使用 與節約方式,好讓您在電腦效能和省電之間取得平衡。

# 起始睡眠或休眠

Windows 有兩種省電狀態,分別是「睡眠」和「休眠」。

- 睡眠 以電池電源或外部電源來執行時,在一段時間無活動之後,就會自動起始「睡眠」狀態。 您的工作會儲存到記憶體,因此恢復工作的速度很快。您也可以手動起始睡眠。如需詳細資訊,請 參閱位於第 44 頁的手動啟動和結束「睡眠」模式。
- 休眠 如果電池電量嚴重不足時,就會自動起始「休眠」狀態。在「休眠」狀態下,您的工作會 儲存在休眠檔案中,接著電腦會關機。

附註: 您可以手動啟動「休眠」模式。請參閱位於第 44 頁的手動啟動和結束「睡眠」模式和 位於第 45 [頁的手動啟動和結束「休眠」模式\(僅限特定機型\)。](#page-54-0)

介注意: 為了降低音訊和視訊效能下降、喪失音訊或視訊的播放功能,或者遺失資訊的風險,請勿在讀 取或寫入光碟或外接式多媒體記憶卡時,起始「睡眠」。

**[ <mark>)</mark>》附註:** 當電腦處於睡眠或休眠狀態時,您無法起始任何網路連線,或執行任何電腦功能。

### **Intel Rapid Start Technology**(僅限特定機型)

某些特定機型預設會啟用 Intel Rapid Start Technology (RST) 功能。Rapid Start Technology 可讓電腦 迅速從非使用中狀態恢復。

Rapid Start Technology 以如下方式管理您的省電選項:

- 睡眠 Rapid Start Technology 可讓您選取「睡眠」狀態。若要離開「睡眠」狀態,請按下任一 按鍵、啟動觸控板或短暫按下電源按鈕。
- 休眠 電腦處於「睡眠」狀態電池達到嚴重不足程度時,Rapid Start Technology 會在電腦未使 用一段時間後啟用「休眠」狀態。起始休眠後,按下電源按鈕恢復您的工作。

**学 附註:** 您可以在 Setup Utility (BIOS) 中停用 Rapid Start Technology。若想要能夠自行啟動「休眠」 狀態,您必須使用「電池選項」啟用使用者起始的「休眠」。請參閱位於第 45 [頁的手動啟動和結束](#page-54-0) [「休眠」模式\(僅限特定機型\)](#page-54-0)。

#### 手動啟動和結束「睡眠」模式

您可以利用下列任何一種方式啟動「睡眠」模式:

- 闔上顯示器。
- 從「開始」畫面,指向畫面的右上角或右下角以顯示快速鍵。按一下**設定**,按一下**電源**圖示,然後 按一下睡眠。

<span id="page-54-0"></span>若要結束「睡眠」:

- 短暫按下電源按鈕。
- 如果顯示器關閉,而平板電腦卻已連接到鍵盤銜接底座,則請開啟顯示器。
- 按下鍵盤按鍵。
- 點選或觸碰觸控板。

當電腦結束「睡眠」時,電源指示燈會亮起,而且電腦會恢復成您停止工作時的畫面。

**学附註:** 如果您已設定電腦要在喚醒時要求密碼,則必須輸入 Windows 密碼,電腦才會回到該畫面。

#### 手動啟動和結束「休眠」模式(僅限特定機型)

您可以使用「電源選項」來啟用使用者起始的休眠,以及變更其他電源設定和逾時值。

- **1.** 從「開始」畫面輸入電源選項,選取電源選項。
- 2. 在左窗格中,按一下**選擇按下電源按鈕時的行為**。
- **3.** 按一下變更目前無法使用的設定值。
- **4.** 於當我按下電源按鈕時區域,選取休眠。
- **5.** 按一下儲存變更。

當電腦結束「睡眠」模式時,電源指示燈會亮起,而且工作會回到畫面上。

 $\frac{dy}{dx}$ 附註: 如果您已經設定在喚醒時需要輸入密碼,則必須輸入 Windows 密碼,工作才會重新顯示在螢 幕上。

#### 設定喚醒時使用密碼保護

若要設定電腦在結束睡眠或休眠時提示輸入密碼,請依照下列步驟執行:

- **1.** 從「開始」畫面輸入電源選項,選取電源選項。
- **2.** 在左側窗格內,按一下喚醒時需要密碼。
- **3.** 按一下變更目前無法使用的設定值。
- **4.** 按一下需要密碼(建議選項)。
- $\frac{dy}{dx}$ 附註: 如果需要建立使用者帳戶密碼或變更目前的使用者帳戶密碼,請按一下建立或變更您的使 用者帳戶密碼,然後依照書面上的指示繼續執行。如果不需要建立或變更使用者帳戶密碼,請前往 步驟 5。
- **5.** 按一下儲存變更。

# 使用電源計量器以及電源設定

電源計量器位於 Windows 桌面上。電源計量器可讓您快速存取電源設定,以及檢視剩餘的電池電量。

- 如果要顯示剩餘電池電量的百分比和目前的電源計劃, 在 Windows 桌面上,請將指標移到電源計 量器圖示上。
- 若要使用「電源選項」,請按一下電源計量器圖示,然後從清單中選取項目。從「開始」畫面,您 也可以輸入電源選項, 在選取**電源選項**。

不同的電源計量器圖示代表電腦是使用電池還是外部電源運作。電池到達電力不足或嚴重不足程度時, 圖示也會顯示訊息。

# 使用電池電源

當平板電腦中的電池已充電且平板電腦未插入外部電源時,平板電腦以電池電力執行。若平板電腦安裝 了充電的電池且 AC 變壓器已中斷與平板電腦的連接,平板電腦將自動切換至電池電力並降低顯示器亮 度以節省電力。當平板電腦關閉且拔下外部電源時,平板電腦中的電池會緩慢放電。平板電腦連接至鍵 盤銜接底座時,系統將由鍵盤銜接座的電池供電,直至該電池的電力嚴重不足為止。此時,系統會切 換至平板電腦的電池進行供電。

電腦電池壽命會依電源管理設定、電腦上執行的程式、顯示器亮度、連接到平板電腦的外接式裝置和其 他因素而有所差異。

227 附註: 鍵盤銜接底座中有一顆輔助電池。平板電腦連接至鍵盤銜接底座時,系統將由鍵盤銜接底座的 電池供電。

#### 原廠封簽電池

您的電腦內置兩顆可充電電池,只能經由授權的服務提供者進行更換。若要監視電池的狀態,或者如果 電池無法再保持電力,請執行「說明及支援」中的「電池檢查」。若要存取電池資訊,請從「開始」畫面輸入 support,選取 HP Support Assistant 應用程式,然後再選取 Battery and performance (電池與效 能)。如果「電池檢查」表示應更換電池,則請連絡支援人員。

請勿嘗試取出或更換出廠密封的電池。取出或更換電池可能會影響您的保固涵蓋範圍。如果電池無法 再充電,請連絡支援人員。

當電池已經達到其使用年限時,請勿將電池丟入一般生活垃圾中。請遵循您所在地區的當地法律和法規 處置電池。

#### 節省電池電力

節省電池電力並將電池壽命延長到最極限的秘訣:

- 降低顯示器亮度。
- 選取「電源選項」中的省電設定。
- 當您不在使用無線裝置時,請關閉裝置的電源。
- 對於未連接外部電源的未使用外接式裝置 (例如連接至 USB 連接埠的外接式硬碟),請中斷連線。
- 停止、停用或取出未使用的外接式媒體卡。
- 離開工作之前,請起始「睡眠」或將電腦關機。

#### 識別電池電力不足

如果電池是電腦唯一的電源,且電池電力不足或嚴重不足時,會出現以下行為:

- 電池指示燈(僅限特定機型)會指出電池電力過低或嚴重不足的情況。
- $-$  或  $-$
- Windows 桌面的電源計量器圖示會顯示電池電力過低或嚴重不足的通知。

**学》<sup>附註:</sup> 如需有關電源計量器的其他資訊,請參閱**位於第 45 [頁的使用電源計量器以及電源設定。](#page-54-0)

電腦對於電池到達嚴重電力不足時,會採取下列的動作:

- 如果停用「休眠」,而且電腦已啟動或處在「睡眠」狀態,電腦就會短暫維持睡眠狀態,然後關 機,而任何未儲存工作都將會遺失。
- 如果已啟用「休眠」,而且電腦已啟動或處在「睡眠」狀態,則電腦會起始「休眠」。

### 解決電池電力不足的方法

#### 可以使用外部電源時,解決電池電力不足的方法

- 連接 AC 變壓器。
- 將鍵盤銜接底座連接至平板電腦。
- 連接從 HP 購得的選用電源變壓器做為配件

#### 當沒有電源可以使用時,解決電池電力不足的方法

儲存您的工作,然後將電腦關機。

#### 當電腦無法結束休眠時,解決電池電力不足的方法

當電腦缺少足夠的電力結束休眠時,請依照下列這些步驟進行:

- **1.** 將 AC 變壓器連接到電腦及外部電源。
- **2.** 按下電源按鈕,以便離開休眠狀態。

## 使用外部 **AC** 電源

如需連接至 AC 電源的資訊,請參閱電腦包裝盒中的設定指示海報。

當電腦透過核准使用的 AC 變壓器或選用的銜接座/擴充裝置連接至外部 AC 電源時,電腦不使用電池電 力。

A 警告! 為了降低潛在的安全問題,僅限使用電腦隨附的 AC 變壓器、HP 提供的替換 AC 變壓器,或 是購自 HP 的相容 AC 變壓器。

在下列任何一種狀況下,將電腦連接到外部的 AC 電源:

警告! 請勿在飛機上為電腦電池充電。

- 充電或校正電池時
- 安裝或修改系統軟體時
- 將資訊寫入光碟(僅限特定機型) 時
- 在配備內建硬碟的電腦上執行磁碟重組工具時
- 執行備份或復原時

當您將電腦連接到外部 AC 電源時:

- 電池會開始充電。
- 顯示器亮度會調高。
- Windows 桌面的電源計量器圖示會變更外觀。

當您中斷外部 AC 電源連線時,會發生下列事件:

- 電腦切換成使用電池電力。
- 顯示器亮度會自動降低,以節省電池壽命。
- Windows 桌面的電源計量器圖示會變更外觀。

#### 疑難排解電源問題

將電腦連接至 AC 電源時,如果出現下列任何症狀,請測試 AC 變壓器:

- 電腦無法開啟。
- 顯示器無法開啟。
- 電源指示燈熄滅。

若要測試 AC 變壓器:

- **1.** 將電腦關機。
- **2.** 先將 AC 變壓器連接到電腦,再將它連接至 AC 插座。
- **3.** 開啟電腦。
	- 如果電源指示燈亮起,則表示 AC 變壓器運作正常。
	- 如果電源指示燈仍然保持熄滅狀態,請檢查 AC 變壓器與電腦的連線以及 AC 變壓器與 AC 插 座的連線,以確定已連接妥當。
	- 如果已連接妥當,但電源指示燈仍然保持**熄滅**,即表示 AC 變壓器沒有在運作,您應該加以更 換。

如需取得替換 AC 電源變壓器的相關資訊,請連絡支援人員。

# **HP CoolSense (**僅限特定機型**)**

電腦處於非水平位置時,HP CoolSense ※※ 會自動進行偵測,並調整效能和風扇設定,讓電腦的表面 溫度保持在最佳的舒適度。

當 HP CoolSense 關閉時,不會偵測電腦的位置,並且效能和風扇選項保留原廠設定。因此,電腦的表 面溫度可能會高於 HP CoolSense 開啟時的溫度。

若要關閉或開啟 CoolSense,請依照下列步驟進行:

▲ 從「開始」畫面輸入 coolsense,然後選取 **HP CoolSense**。

## 透過 **Intel Smart Connect Technology** 重新整理您的軟體內 容(僅限特定機型)

當電腦處於「睡眠」狀態時,Intel® Smart Connect Technology 可定期使電腦結束「睡眠」。如果使用 網路連線,智慧型連線更新開啟應用程式(如您的電子郵件收信匣、社交網站和新聞頁面),然後使電 腦返回「睡眠」狀態。智慧型連線還會同步離線建立的內容,例如電子郵件。當電腦離開「睡眠」時, 您可以立即存取更新資訊。

▲ 若要啟用此功能或手動調整設定,請在「開始」畫面中輸入智,然後選取 **Intel®** 智慧連線技術。

# 將電腦關機 **(**關閉**)**

注意: 當電腦關機時,尚未儲存的資料會遺失。將電腦關機之前,務必儲存您的工作。

「關機」指令會關閉所有開啟的程式 (包括作業系統),然後關閉顯示器和電腦。

在發生下列任何一種狀況時,將電腦關機:

- 連接未連接到 USB 或視訊連接埠的外接式硬體裝置時
- 電腦長時間不使用且不連接外部電源時

雖然您也可以使用電源按鈕關閉電腦,不過還是建議您使用 Windows 關機指令:

学<mark>附註:</mark>如果電腦處於睡眠或休眠狀態,您必須先結束睡眠或休眠狀態,才能透過短暫按住電源按鈕來 關機。

- **1.** 儲存工作然後關閉所有開啟中的程式。
- **2.** 從「開始」畫面,指向畫面的右上角或右下角以顯示快速鍵。
- **3.** 依次按一下設定、電源圖示及關機。

 $-$  或  $-$ 

用滑鼠右鍵按一下螢幕右下角的開始按鈕,請選擇關機,然後選擇關機。

如果電腦無回應且您無法使用上述關機程序,請依照以下提供的順序嘗試執行緊急關機程序: 關閉無回應的平板電腦:

▲ 同時按下 Windows 按鈕與電源按鈕。

平板電腦連接至鍵盤銜接底座時,若要關閉無回應的平板電腦:

- 按下 ctrl+alt+delete,接一下電源圖示,然後選取關機。
- 按住電源按鈕至少 5 秒鐘。
- 從電腦中斷外部電源。

# **7** 維護您的電腦

定期執行維護工作,讓您的電腦保持最佳狀態非常重要。本章介紹透過執行「磁碟重組工具」和「磁碟 清理」等工具來提高電腦效能的相關資訊。也將提供關於更新程式和驅動程式的資訊、清潔電腦的指 示,以及攜帶電腦旅行的秘訣。

# 改善效能

每個人都希望電腦的執行速度愈快愈好;透過定期執行維護工作、使用「磁碟重組工具」和「磁碟清 理、等方式,您就可以大幅改善電腦的效能。此外,隨著電腦逐漸變得老舊,您可能會考慮安裝更大的 磁碟機並增加記憶體。

#### 處理磁碟機**/**光碟機

處理磁碟機/光碟機時,請遵循以下預防措施:

- 在取出或安裝磁碟機/光碟機之前,請先關閉電腦。如果您不確定電腦是否已關機或處在睡眠模式, 請先啟動電腦,然後再透過作業系統關閉電腦。
- 在處理磁碟機/光碟機之前,先碰觸磁碟機/光碟機未上漆的金屬表面,將身上的靜電釋放掉。
- 勿碰觸抽取式磁碟機/光碟機或電腦上的連接器接腳。
- 請勿過度用力將磁碟機/光碟機插入磁碟機/光碟機插槽。
- 當電池是唯一的電力來源時,先確定電池已充飽電力,然後再開始寫入媒體。
- 如果必須郵寄磁碟機/光碟機,請將其放在泡棉包裝或其他適當的保護包裝中,並在包裝上標記「易 碎品」。
- 避免將磁碟機/光碟機曝露於磁場中。具有磁場的安全裝置包括機場通道裝置和安全檢測棒。機場 傳送帶及檢查隨身行李的類似安全裝置,使用 X 射線而非磁場,因此不會損壞磁碟機。
- 將磁碟機/光碟機從磁碟機/光碟機插槽取出、隨身攜帶、運送或存放磁碟機/光碟機之前,先將媒體 從磁碟機/光碟機取出。
- 當光碟機正在寫入光碟時,請勿在鍵盤上按鍵或移動電腦,因為寫入程序對震動敏感。
- 在移動連接至外接式硬碟的電腦之前,請先起始「睡眠」,讓螢幕清空,或正確地中斷與外接式硬 碟的連接。

### <span id="page-60-0"></span>使用磁碟重組工具

硬碟上的檔案會隨著您使用電腦而分散。分散的磁碟機意謂磁碟機上的資料不連續(循序),因此硬碟 機需要花較長的時間找出檔案,也就減慢了電腦的速度。「磁碟重組工具」會合併(或實體重組)硬碟 上分散的檔案與資料夾,讓系統更有效率地執行。

**学 附註:** 您不需對固態磁碟執行磁碟重組工具。

啟動磁碟重組工具之後,即可讓它自動執行,無需監看。然而,視硬碟大小及分散檔案的數量而定,磁 碟重組工具可能需要超過一個小時才能完成重組工作。

HP 建議您至少每個月重組一次硬碟。您可以將磁碟重組工具的排程設為每個月執行一次,也可以在任 何時間以手動方式重組電腦。

若要執行「磁碟重組工具」:

- **1.** 將電腦連接到 AC 電源。
- **2.** 從「開始」畫面輸入磁,然後輸入磁碟。
- **3.** 依照畫面上的指示繼續執行。

如需詳細資訊,請參閱磁碟重組工具軟體的「說明」。

#### 使用磁碟清理

「磁碟清理」會在硬碟中搜尋不需要的檔案,您可以安全地刪除這些檔案來釋放磁碟空間,並幫助電腦 更有效率地運作。

若要執行「磁碟清理」:

- 1. 從「開始」」畫面上,輸入磁碟,然後選擇**解除安裝應用程式以釋放磁碟空間**。
- **2.** 依照畫面上的指示繼續執行。

### 更新程式和驅動程式

HP 建議您定期以最新版本更新程式與驅動程式。更新可以解決問題並為您的電腦帶來新的功能和選 項。科技日新月異,而更新程式和驅動程式可以讓您的電腦使用最新的技術。例如,較舊的圖形組件可 能無法充分呈現多數近期遊戲軟體的效果。少了最新的驅動程式,您的設備可能無法發揮最大的效能。

請前往 <http://www.hp.com/support> 下載 HP 程式和驅動程式的最新版本。此外,您也可以註冊,如此一 來當有了更新時,您就會收到自動更新通知。

# 清潔您的電腦

使用下列產品安全地清潔您的電腦:

- 二甲基芐基氯化銨,最高濃度 0.3% ( 例如:具各種不同品牌名稱的拋棄式擦布)。
- 無酒精的玻璃清潔液
- 稀釋的肥皂水
- 乾的超細纖維擦拭布或合成麂皮(無油份的除靜電布)
- 除靜電布

A 注意: 請避免使用濃度過高的清潔溶劑,因為它可能會對您的電腦造成永久性的損傷。如果您不確定 某項清潔產品是否可安全用於您的電腦,請檢查產品內容以確定產品中未包含酒精、氛化金統,二 氯甲烷及碳氫化合物等成份。

纖維材料 (例如紙巾) 可能會刮傷電腦。久了之後,灰塵和清潔劑會卡在刮痕中。

#### 清潔程序

請按照本節中的程序,安全地清潔您的電腦。

A 警告! 為避免電擊或元件受損,請勿嘗試在電腦開啟時清潔電腦。

關閉電腦。

中斷外部電源。

拔下所有供電式外接式裝置。

注意: 為避免內部元件受損,請勿在任何電腦表面上直接噴灑清潔劑或液體。滴到表面上的液體可能 會永久損壞內部元件。

#### 清潔顯示器(多功能事務機或筆記型電腦)

使用**無酒精**的玻璃清潔液沾濕柔軟、無棉絮的布料,輕輕地擦拭顯示屏。 蓋上顯示屏之前,請確認顯示 屏已乾。

#### 清潔側邊或外蓋

若要清潔側邊或外蓋,請使用柔軟的超細纖維擦拭布或合成麂皮沾濕以上所列的其中一種清潔溶劑,或 使用合適的拋棄式擦布。

 $\frac{1}{2}$ 附註: 清潔電腦外蓋時,請以畫圓的方式清除灰塵和碎屑。

#### 清理觸控板、鍵盤或滑鼠

A 警告! 為降低電擊的危險或損壞內部元件的可能性,請不要使用吸塵器來清潔鍵盤。吸塵器可能會使 家中的灰塵碎屑卡在鍵盤表面。

A 注意: 為避免內部元件受損,請勿讓液體滴落到按鍵之間的縫隙。

- 若要清潔觸控板、鍵盤或滑鼠,請使用柔軟的超細纖維擦拭布或合成麂皮沾濕以上所列的其中一種 清潔溶劑,或使用合適的拋棄式擦布。
- 為避免按鍵卡住,並清除鍵盤中的灰塵、棉絮和碎屑,請使用附有噴嘴的壓縮空氣罐。

### 攜帶電腦旅行或運送電腦

如果您必須攜帶電腦旅行或運送電腦,請記得以下可保障設備安全的秘訣。

- 準備運送或攜帶電腦旅行:
	- 將平板電腦連接到鍵盤銜接底座,以便保護平板電腦的螢幕。
	- 將資訊備份到外接式磁碟機/光碟機。
	- 取出電腦中的所有光碟和外接式媒體卡,例如記憶卡。
	- 關閉所有外接式裝置的電源並將其拔除。
	- 將電腦關機。
- 攜帶一份資料備份。將備份資料與電腦分開放置。
- 乘飛機旅行時,請將電腦做為手提行李;請勿將其與其餘行李一併處理。

注意: 避免將磁碟機/光碟機曝露於磁場中。具有磁場的安全裝置包括機場通道裝置和安全檢測 棒。機場傳送帶及檢查隨身行李的類似安全裝置,使用 X 射線而非磁場,因此不會損壞磁碟機。

- 如果您打算在飛行途中使用電腦,請留意機組員宣布可使用電腦的廣播。飛行途中是否能使用電 腦,乃由各航空公司自行決定。
- 如果必須運送電腦或磁碟機/光碟機,請將其置於具有保護作用的包裝材質中,並在包裝上標示「易 碎品」。
- 如果電腦安裝了無線裝置,某些環境可能會限制這些裝置的使用。這些受限的環境可能包括在飛機 上、醫院、易爆物周圍以及危險地點。如果您不確定使用特定裝置的適行法規,請在開啟電腦電源 之前,先取得使用授權許可。
- 在海外旅行時,請遵循下列建議:
	- 請查明目的地國家/地區對於攜帶電腦的海關規定。
	- 查明您打算使用電腦之每個地點的電源線及變壓器需求。電壓、頻率及插頭配置都會有所不 同。

<mark>△ 警告!</mark> 為降低電擊、起火或設備損壞的風險,請勿將電腦連接到一般電器使用的電壓轉換器 上。

# **8** 保護您的電腦和資訊

平板電腦的安全性對於保護資訊的機密性、完整性和可用性非常重要。由 Windows 作業系統、HP 應用 程式、非 Windows Setup Utility (BIOS) 以及其他協力廠商軟體提供的標準安全性解決方案,可協助保 護您的電腦抵禦各種風險 (例如病毒、蠕蟲和其他類型的惡意程式碼)。

**『》重要:** 您的電腦可能不具備本章所列的某些安全性功能。

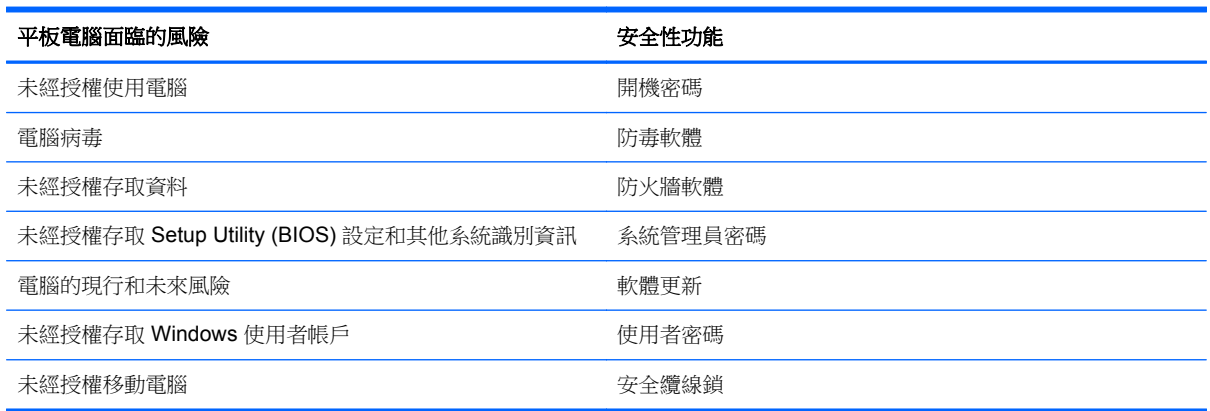

# 使用密碼

密碼是您選擇用於保護電腦資訊安全和線上交易的一組字元。可以設定多種密碼。例如,首次設定電腦 時, 系統會要求您設定使用者密碼以保護電腦。可在電腦預先安裝的 Windows 或 HP Setup Utility (BIOS) 中設定其他密碼。

您可能會發現,對 Setup Utility (BIOS) 功能和 Windows 安全性功能使用相同密碼會很有用。

使用下列秘訣建立及儲存密碼:

- 為了降低無法登入電腦的風險,請記錄每個密碼並將其存放在電腦之外的安全位置。不要將密碼儲 存在電腦的檔案中。
- 建立密碼時,遵循程式所設定的需求。
- 至少每三個月變更一次密碼。
- 完美的密碼很長,其中包含字母、標點、符號和數字。
- 將電腦送修之前,請備份您的檔案、刪除機密檔案,然後移除所有密碼設定。

如需有關 Windows 密碼 (例如螢幕保護程式密碼) 的額外資訊,請從「開始」畫面輸入 hp support assistant,然後選取 **HP Support Assistant** 應用程式。

### 設定 **Windows** 密碼

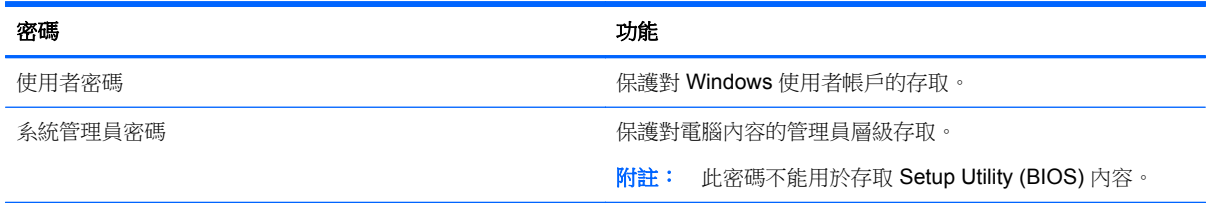

### 設定 **Setup Utility (BIOS)** 密碼

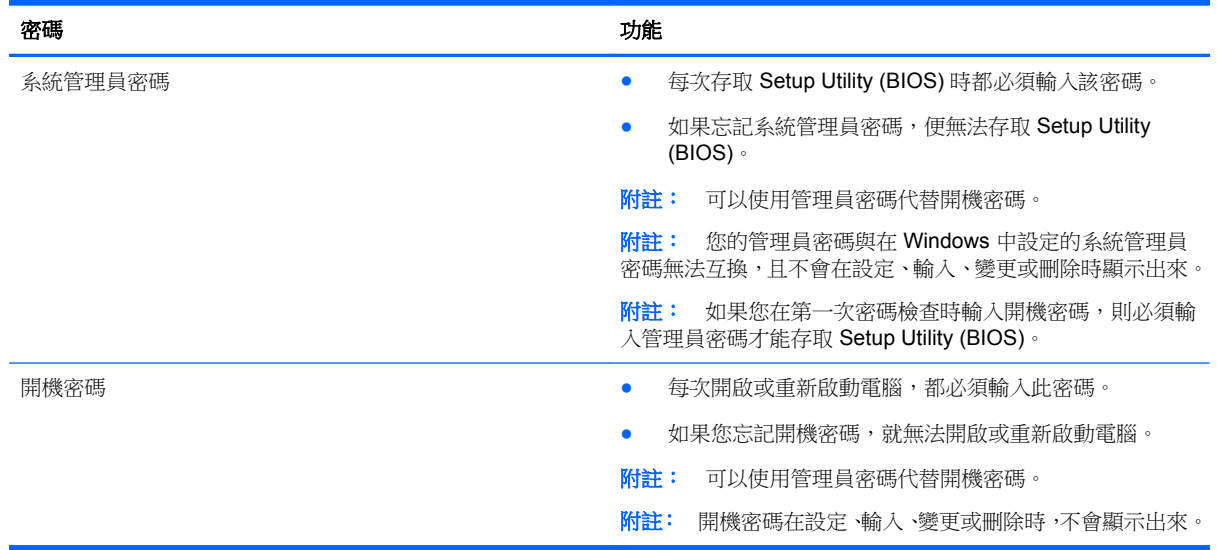

若要在 Setup Utility (BIOS) 中設定、變更或刪除管理員密碼或開機密碼:

- 1. 若要啟動 Setup Utility (BIOS),請開啟或重新啟動電腦,迅速按下 esc,然後再按下 f10。
- **2.** 使用方向鍵選取 **Security**(安全性),然後依照畫面上的指示繼續執行。

電腦重新啟動後,您的變更便會生效。

# **TPM** 嵌入式安全裝置(僅限特定機型)

TPM (信賴平台模組) 為電腦提供附加安全性。可以在 Setup Utility 中修改 TPM 設定。如需變更 Setup Utility 設定的相關資訊,請參閱位於第 58 頁的使用 Setup [Utility\(BIOS\)](#page-67-0) 與 HP PC Hardware [Diagnostics](#page-67-0) (UEFI)。

下表介紹 Setup Utility 中的 TPM 設定。

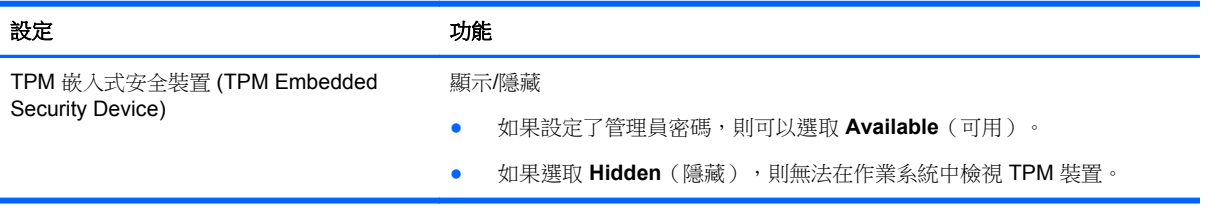

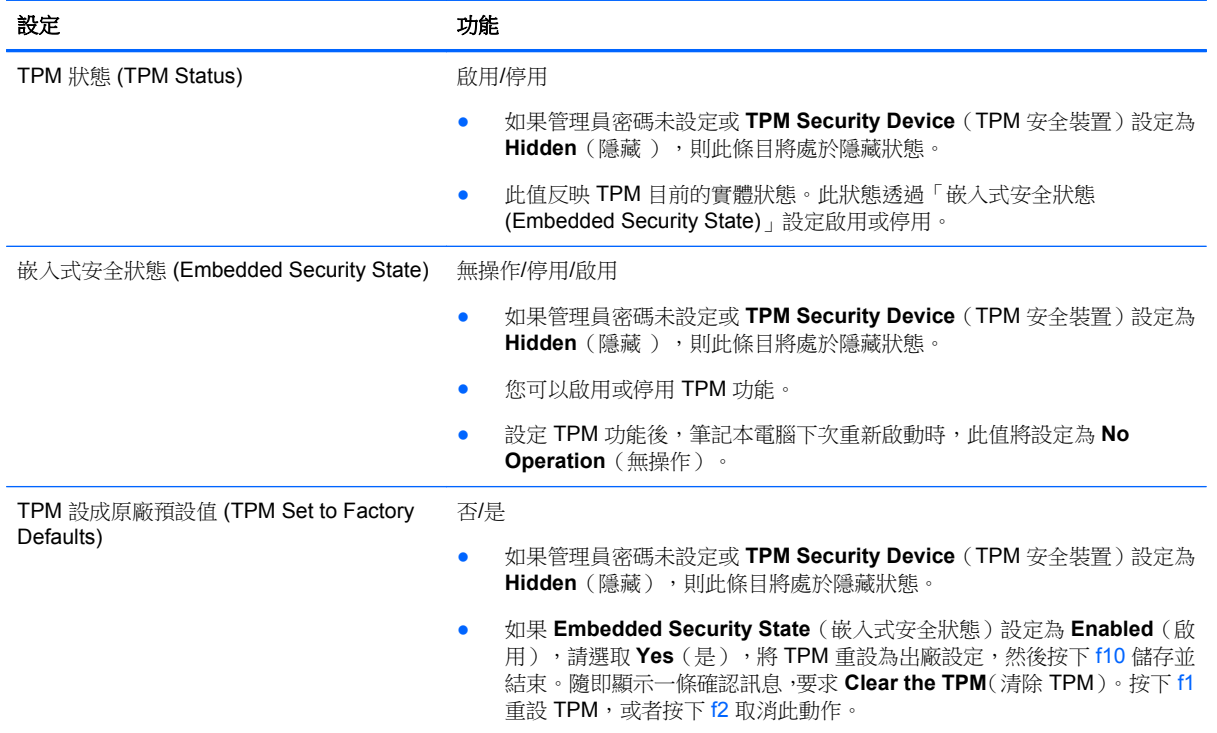

# 使用網際網路安全性軟體

在您使用電腦存取電子郵件、網路或網際網路時,電腦可能會受到電腦病毒、間諜軟體或其他線上威脅 的攻擊。為了協助保護您的電腦,可能會在電腦上預先安裝試用版的網際網路安全性軟體(包括防毒和 防火牆功能)。安全性軟體必須保持最新狀態,才能提供持續防護,以抵禦新發現的病毒和其他安全風 險。強烈建議您升級試用版安全性軟體,或購買自選的軟體,以徹底保護您的電腦。

#### 使用防毒軟體

電腦病毒會導致無法使用程式、公用程式或作業系統,或導致它們功能異常。防毒軟體可偵測摧毀大部 分病毒,在大部分情況下,還可修復病毒所造成的任何損害。

若要持續防護最新發現的病毒,防毒軟體必須維持在最新狀態。

您的電腦上可能已預先安裝防毒程式。強烈建議您使用自選的防毒程式,才能徹底保護電腦。

如需有關電腦病毒的詳細資訊,從「開始」畫面輸入 hp support assistant,然後選取 **HP Support Assistant** 應用程式。

### 使用防火牆軟體

防火牆可避免未經授權存取系統或網路。防火牆可以是安裝於電腦和/或網路上的軟體,也可以是硬體和 軟體的組合。

有兩種類型的防火牆可供選擇:

- 主機型防火牆 一 軟體只保護安裝該軟體的電腦。
- 網路型防火牆 一 安裝於 DSL 或纜線數據機和家用網路之間,可保護網路上的所有電腦。

在系統上安裝防火牆後,所有傳送至或從系統傳送的資料都會受到監控,並和一組使用者定義的安全性 原則比較。不符合原則的資料會遭到封鎖。

安裝軟體更新

應針對您電腦中已經安裝的 HP、Windows 和協力廠商軟體,定期進行更新,以便修正安全性問題並提 升軟體效能。如需詳細資訊,請參閱位於第51[頁的更新程式和驅動程式。](#page-60-0)

#### 安裝重大安全性更新

HP 建議您定期更新電腦上最初安裝的軟體和驅動程式。若要下載最新版本 請造訪 [http://www.hp.com/](http://www.hp.com/go/contactHP) [go/contactHP](http://www.hp.com/go/contactHP)。您也可以在此位置註冊,以便在有更新可用時收到自動更新通知。

如果您在購入電腦之後安裝了協力廠商軟體,請定期更新該軟體。軟體公司會為其產品提供軟體更新, 以更正安全性問題並改善軟體的功能。

#### 安裝 **HP** 和協力廠商軟體更新

HP 建議您定期更新電腦上最初安裝的軟體和驅動程式。若要下載最新版本,請造訪 [http://www.hp.com/](http://www.hp.com/go/contactHP) [go/contactHP](http://www.hp.com/go/contactHP)。您也可以在此位置註冊,以便在有更新可用時收到自動更新通知。

如果您在購買電腦後已安裝協力廠商軟體,請定期更新該軟體。軟體公司會為其產品提供軟體更新,以 更正安全性問題並改善軟體功能。

### 保護您的無線網路

在您設定無線網路時,請始終啟用安全性功能。如需詳細資訊,請參閱位於第 20 [頁的保護](#page-29-0) WLAN。

# 備份軟體應用程式和資訊

定期備份軟體應用程式和資訊,可防止因為病毒攻擊、軟體或硬體故障,而造成這些應用程式或資訊永 久遺失或損毀的情況。如需詳細資訊,請參閱位於第 61 [頁的備份、還原和復原。](#page-70-0)

# <span id="page-67-0"></span>**9** 使用 **Setup Utility(BIOS)** 與 **HP PC Hardware Diagnostics (UEFI)**

Setup Utility(或基本輸出入系統 (BIOS))控制系統上所有輸入和輸出裝置(例如:磁碟機/光碟機、顯 示器、鍵盤、滑鼠和印表機)間的通訊。Setup Utility (BIOS) 包括對於所安裝裝置的類型、電腦的啟動 順序,以及系統記憶體和延伸記憶體的數量進行的設定。

# 啟動 **Setup Utility (BIOS)**

若要啟動 Setup Utility (BIOS),請開啟或重新啟動電腦,迅速按下 esc,然後再按下 f10。

畫面底部將顯示如何在 Setup Utility (BIOS) 中進行瀏覽的資訊。

台》附註: 在 Setup Utility (BIOS) 中進行變更時應格外小心。變更時出錯會讓電腦無法正常運作。

# 更新 **BIOS**

HP 網站上可能有 BIOS 的更新版本。

HP 網站上的大多數 BIOS 更新皆是稱為 **SoftPaq** 的壓縮檔案套件。

有些下載套件包含一個名為 Readme.txt 的檔案,其中包含與安裝和疑難排解檔案有關的資訊。

#### 確定 **BIOS** 版本

若要判斷可用的 BIOS 更新檔,是否包含比電腦上目前安裝的版本更新的 BIOS 版本,您必須知道目前 安裝的系統 BIOS 版本。

按下 fn+esc (如果您已在 Windows 中)或使用 Setup Utility (BIOS), 以顯示 BIOS 版本資訊 (也就是 **ROM** 日期與系統 **BIOS**)。

- **1.** 啟動 Setup Utility (BIOS)(請參閱位於第 58 頁的啟動 Setup Utility (BIOS)。
- **2.** 使用方向鍵選擇 主要,然後記下 BIOS 版本號碼。
- 3. 若要離開 Setup Utility (BIOS) 但不變更設定,請使用方向鍵選取 Exit (結束),選取 Exit **Discarding Changes**(結束並捨棄變更),然後按下 **enter**。
- **4.** 按一下 **Yes**(是)。

### 下載 **BIOS** 更新檔

注意: 為了降低電腦受損或安裝失敗的風險,請僅在使用 AC 變壓器將電腦連接至可靠的外部電源時, 才下載並安裝 BIOS 更新。在電腦使用電池電力、銜接在選用的銜接裝置,或連接到選用的電源時,請 勿下載或安裝 BIOS 更新。在下載與安裝期間,遵循這些指示:

請勿從 AC 插座拔出電源線,中斷電腦的電力。

請勿關閉電腦或起始「睡眠」。

請勿插入、取出、連接或中斷連接任何裝置、纜線或電源線。

- **1.** 請從「開始」畫面輸入 support,然後選取 **HP Support Assistant** 應用程式。
- **2.** 按一下 **Updates and tune-ups**(更新和調整),然後按一下 **Check for HP updates now**(立即檢查 HP 更新)。
- **3.** 然後依照畫面上的指示繼續執行。
- **4.** 在下載區域,遵循這些步驟:
	- a. 找出最新的 BIOS 更新,並將它與目前安裝在您電腦上的 BIOS 版本進行比較。如果這項更新 比您的 BIOS 還要新,請記下日期、名稱或其他識別碼。將更新檔下載到硬碟後,您可能稍後 需要此資訊來找出更新檔。
	- **b.** 依照畫面上的指示,將您選取的更新下載至硬碟。

如果更新檔比您的 BIOS 新,請記下您下載 BIOS 更新並儲存在硬碟上的位置路徑。當您準備 安裝此項更新時,將需要存取此路徑。

 $\frac{m}{2}$ 附註: 如果電腦已連上網路,請在安裝任何軟體更新檔,尤其是系統 BIOS 更新檔之前,先洽詢 網路管理員。

BIOS 安裝程序會有所不同。當下載完成後,依照螢幕上出現的指示操作。若未顯示指示,請遵循這些 步驟:

- **1.** 從「開始」畫面輸入 file,然後選取檔案總管。
- **2.** 按一下硬碟代碼。硬碟代碼通常是本機磁碟 (C:)。
- **3.** 使用您稍早記錄的硬碟路徑,在您包含此項更新的硬碟上開啟此資料夾。
- 4. 按兩下副檔名為 .exe 的檔案 (例如,**檔名.exe**)。 BIOS 安裝作業就會開始。
- **5.** 請依照螢幕上的指示完成安裝。

**[3) 附註:** 當螢幕上出現訊息報告安裝成功之後,您就可以從硬碟刪除該下載檔案。

# 使用 **HP PC Hardware Diagnostics (UEFI)**

HP PC Hardware Diagnostics 是一個整合可延伸韌體介面 (UEFI),可讓您執行診斷測試,來判斷電腦 硬體是否運作正常。此工具獨立於作業系統執行,可用於釐清硬體的故障,是否由作業系統、還是其他 軟體元件的問題導致。

若要啟動 HP PC Hardware Diagnostics UEFI:

**1.** 開啟或重新啟動電腦,快按 esc 鍵,然後按下 f2 鍵。

BIOS 會依照下列順序搜尋 3 個位置以找出診斷工具:

**a.** 連接的 USB 磁碟機

学<mark>附註: 若要下載 HP PC Hardware Diagnostics (UEFI)</mark> 到 USB 磁碟機, 請參閱 位於第 60 頁的下載 HP PC Hardware Diagnostics (UEFI) 到 USB 裝置。

**b.** 硬碟

**c.** BIOS

**2.** 診斷工具開啟後,按一下希望執行的診斷測試類型,然後依照畫面上的指示繼續執行。

<mark>学》附註:</mark> 如果在執行診斷測試時需要將其停止,請按下 esc 鍵。

### 下載 **HP PC Hardware Diagnostics (UEFI)** 到 **USB** 裝置

**学研註: 下載 HP PC Hardware Diagnostics (UEFI)** 僅提供英文版。

- **1.** 造訪 <http://www.hp.com>。
- 2. 按一下**支援及驅動程式**,然後按一下**驅動程式及下載**索引標籤。
- **3.** 在文字方塊中輸入產品名稱,然後按一下前往。
- **4.** 選取您的電腦型號,再選取您的作業系統。
- **5.** 在診斷區段中,按一下 **HP UEFI Support Environment**(HP UEFI 支援環境)。

 $-$  或  $-$ 

按一下**下載**,然後選取**執行**。

# <span id="page-70-0"></span>**10** 備份、還原和復原

本章提供關於下列程序的資訊:

- 建立復原媒體和備份
- 還原和復原系統

# 建立復原媒體和備份

**1.** 在您成功設定電腦之後,請建立 HP Recovery 媒體。這個步驟會建立 HP Recovery 分割區的備 份。萬一硬碟毀損或經過更換,該備份可用來重新安裝原始作業系統。

您建立的 HP Recovery 媒體將提供下列復原選項:

- 系統復原 重新安裝出廠時安裝的原始作業系統及程式。
- 最小化映像復原 重新安裝作業系統和所有硬體相關驅動程式及軟體,不會安裝其他軟體應 用程式。
- 原廠重新設定 可從硬碟刪除所有資訊,並且重建分割區,以便將電腦還原成原始出廠狀態。 然後重新安裝作業系統和出廠時安裝的軟體。

請參閱位於第 61 頁的建立 HP Recovery 媒體。

**2.** 使用 Windows 工具以建立系統還原點和建立個人資訊備份。如需詳細資訊與步驟,請參閱「說明 及支援」。從「開始」畫面輸入 help,然後選取**說明及支援**。

#### 建立 **HP Recovery** 媒體

HP Recovery Manager 是一項軟體程式,可讓您在成功設定電腦之後,建立復原媒體。當硬碟毀損時, HP Recovery 媒體可用來執行系統復原。系統復原會重新安裝出廠時已安裝的原始作業系統及軟體程 式,然後再進行程式設定。HP Recovery 媒體也可以用來自訂系統,或是在您更換硬碟時還原原廠映 像。

- 只能建立一組 HP Recovery 媒體。小心處理這些復原工具,並將它們置於安全的地方。
- HP Recovery Manager 會檢查電腦並確定所需的空白 USB 快閃磁碟機儲存容量,或需要的空白 DVD 光碟的數量。
- 若要建立復原光碟,您的電腦必須配有具備 DVD 燒錄功能的光碟機,而且您必須使用高品質的 DVD-R、DVD+R、DVD-R DL 或 DVD+R DL 空白光碟。請勿使用可重複寫入的光碟,例如 CD ±RW、DVD±RW、雙層 DVD±RW 和 BD-RE (可重複寫入的 Blu-ray) 光碟;這些光碟與 HP Recovery Manager 軟體不相容。或者,您也可以使用高品質的空白 USB 快閃磁碟機。
- 如果您的電腦未配備具有 DVD 燒錄功能的內建光碟機,而您想建立 DVD 復原媒體,您可以使用 外接式光碟機(另購)建立復原光碟,或者從支援取得復原光碟。請參閱電腦隨附的《**全球電話號** 碼》手冊。您也可以在 HP 網站上找到連絡資訊。至 <http://www.hp.com/support> 選取您的國家或 地區,再依照畫面上的指示繼續執行。如果您使用外接式光碟機,必須將它直接連接到電腦的 USB 連接埠;不能連接到 USB 集線器等外接式裝置的 USB 連接埠。
- 開始建立復原媒體前,請確定電腦已連接到 AC 電源。
- 此建立過程可能需要一小時以上的時間,請勿中斷此過程。
- 如有需要,可在尚未建立好復原 DVD 之前先結束程式。HP Recovery Manager 會完成目前 DVD 的燒錄。下次啟動 HP Recovery Manager 時, 系統將會提示您繼續燒錄其餘的光碟。

若要建立 HP Recovery 媒體

■ 2 重要: 平板電腦需在開始這些步驟之前先行連接至鍵盤底座上(僅限特定機型)。

- **1.** 從「開始」書面輸入 recovery,然後選取 HP Recovery Manager。
- 2. 選取建立復原媒體,然後依照畫面上的指示繼續執行。

如果您需要復原系統,請參閱位於第 62 頁的使用 HP Recovery Manager 復原。

## 還原與復原

若要復原系統,有多個選項可供選擇。請選擇最符合您的狀況和專業程度的方法:

- Windows 提供數種選項以還原備份、重整電腦、並將電腦重置到初始狀態。如需詳細資訊與步驟, 請參閱「說明及支援」。從「開始」畫面輸入 help,然後選取說明及支援。
- 如果您需要更正預先安裝之應用程式或驅動程式的問題,請使用 HP Recovery Manager 的「重新 安裝驅動程式和應用程式」選項,重新安裝個別應用程式或驅動程式。

請從「開始」畫面輸入 recovery,選取 HP Recovery Manager,然後再選取**重新安裝驅動程式** 和應用程式,再依照登幕上的指示推行。

如果您想使用最小化映像重設電腦,可以選擇 HP Recovery 分割區(僅限特定機型)或 HP Recovery 媒體的 HP「最小化映像復原」選項。「最小化映像復原」只會安裝驅動程式和可啟用硬 體的應用程式。映像中包含的其他應用程式,仍可透過 HP Recovery Manager 的「重新安裝驅動 程式和應用程式」選項進行安裝。

如需詳細資訊,請參閱位於第 62 頁的使用 HP Recovery Manager 復原

- 如果您想復原電腦的原始原廠分割與內容,則可選擇 HP Recovery 分割區(僅限特定機型) 中的 「系統復原」選項,或是使用您已建立的 HP Recovery 媒體。如需詳細資訊,請參閱 位於第62頁的使用HP Recovery Manager 復原。如果您尚未製作復原媒體,請參閱 位於第 61 頁的建立 HP [Recovery](#page-70-0) 媒體。
- 如果您已更換硬碟,可以使用 HP Recovery 媒體的「原廠重新設定」選項,將原廠映像還原至替 換磁碟機。如需詳細資訊,請參閱位於第 62 頁的使用 HP Recovery Manager 復原。
- 如果您想移除復原分割區以取回硬碟空間,HP Recovery Manager 提供了「移除復原分割區」選 項。

如需詳細資訊,請參閱位於第 64 頁的移除 HP [Recovery](#page-73-0) 分割區。

#### 使用 **HP Recovery Manager** 復原

HP Recovery Manager 軟體可讓您將電腦復原至原始原廠狀態,方法是使用您所建立的 HP Recovery 媒體,或是使用HP Recovery 分割區(僅限特定機型)。如果您尚未製作復原媒體,請參閱 位於第 61 頁的建立 HP [Recovery](#page-70-0) 媒體。
<span id="page-72-0"></span>使用 HP Recovery 媒體時, 您可以選擇下列其中一個復原選項:

- 系統復原一重新安裝原始作業系統,然後為出廠時安裝的程式進行設定。
- 最小化映像復原(僅限特定機型)一重新安裝作業系統和所有硬體相關驅動程式及軟體,但不會安 裝其他軟體應用程式。
- 原廠重新設定 可從硬碟刪除所有資訊,並且重建分割區,以便將電腦還原成原始出廠狀態。然 後重新安裝作業系統和出廠時安裝的軟體。

HP Recovery 分割區(僅限特定機型) 可讓您執行「系統復原」和「最小化映像復原」。

#### 重要須知

- HP Recovery Manager 僅能復原出廠時預先安裝的軟體。對於此電腦未隨附的軟體,您必須從製 造商的網站進行下載,或使用製造商提供的媒體重新安裝。
- 更正電腦問題時,應當最後才嘗試透過 HP Recovery Manager 進行復原。
- 如果電腦硬碟故障,則必須使用 HP Recovery 媒體。如果您尚未製作復原媒體,請參閱 位於第 61 頁的建立 HP [Recovery](#page-70-0) 媒體。
- 若要使用「原廠重新設定」選項,您必須使用 HP Recovery 媒體。如果您尚未製作復原媒體,請 參閱位於第 61 頁的建立 HP [Recovery](#page-70-0) 媒體。
- 如果 HP Recovery 媒體無法運作,您可以從系統與支援取得復原媒體。請參閱電腦隨附的《全球 電話號碼》手冊。您也可以在 HP 網站上找到連絡資訊。至 <http://www.hp.com/support> 選取您的 國家或地區,再依照畫面上的指示繼續執行。

 $\ddot{a}$ 》重要: HP Recovery Manager 不會自動提供個人資料的備份。開始進行復原之前,請備份您要保留的 個人資料。

#### 使用 **HP Recovery** 分割區(僅限特定機型)

HP Recovery 分割區(僅限特定機型)可讓您執行系統復原或最小化映像復原,而不需要使用復原光碟 或復原 USB 快閃磁碟機。使用這種復原方法的前提是硬碟機必須正常運作。

若要從 HP Recovery 分割區啟動 HP Recovery Manager:

■ 2 重要: 平板電腦需在開始這些步驟之前先行連接至鍵盤底座上(僅限特定機型)。

- **1.** 當電腦開機時,請按下 f11 鍵。
	- 或-

當您按下電源按鈕時,請按住 f11 鍵。

- **2.** 選擇您的鍵盤配置。
- **3.** 從開機選項功能表中選取疑難排解。
- **4.** 選取 **Recovery Manager**,然後依照畫面上的指示繼續執行。

# <span id="page-73-0"></span>使用 **HP Recovery** 媒體復原

您可以使用 HP Recovery 媒體復原原始系統。如果您沒有 HP Recovery 分割區,或硬碟無法正常運作 時,就可以使用此方法。

- **1.** 如果可行,請備份所有個人檔案。
- 2. 插入您所建立的 HP 復原光碟,然後重新啟動電腦。

 $\frac{m}{k}$ 附註: 如果電腦在 HP Recovery Manager 中無法自動重新啟動,請變更電腦開機順序。請參閱 位於第 64 頁的變更電腦開機順序。

**3.** 然後依照畫面上的指示繼續執行。

#### 變更電腦開機順序

如果電腦無法在 HP Recovery Manager 中重新啟動,您可以變更電腦開機順序,也就是列在 BIOS 中 的裝置順序,電腦會在這裡尋找啟動資訊。您可以為光碟機或 USB 快閃磁碟機變更選項。

若要變更開機順序:

- **1.** 插入您建立的 HP Recovery 媒體。
- **2.** 重新啟動電腦,快速按下 Esc 鍵,然後按下 F9 鍵以顯示開機選項。
- **3.** 選取您要用來開機的光碟機或 USB 快閃磁碟機。
- **4.** 然後依照畫面上的指示繼續執行。

# 移除 **HP Recovery** 分割區

HP Recovery Manager 軟體可讓您移除 HP Recovery 分割區以釋放硬碟空間。

 $\frac{1}{2}$ 重要: 在您移除 HP Recovery 分割區之後,就無法再使用「Windows 重新整理」選項、「Windows」 選項來移除所有項目並重新安裝 Windows, 也無法使用 HP Recovery Manager 選項。因此,請在移除 復原分割區之前先製作 HP Recovery 媒體。請參閱位於第 61 頁的建立 HP [Recovery](#page-70-0) 媒體。

依照下列步驟移除 HP Recovery 分割區:

- **1.** 從「開始」畫面輸入 recovery,然後選取 HP Recovery Manager。
- 2. 選取移除復原分割區,然後依照畫面上的指示繼續執行。

# <span id="page-74-0"></span>**11** 規格

# 輸入電源

如果您打算攜帶電腦出國旅行,則本節的電源資訊將對您很有幫助。

此電腦使用直流電 (DC) 運作,其電源則可以由交流電 (AC) 或直流電 (DC) 提供。AC 電源必須為額定 100 - 240 V 50 - 60 Hz。雖然此電腦可使用獨立的 DC 電源供電,但請您僅使用 HP 提供與核准使用的 AC 變壓器或 DC 電源對電腦供電。

此電腦可使用下列規格的 DC 電源運作。操作電壓與電流因平台而異。

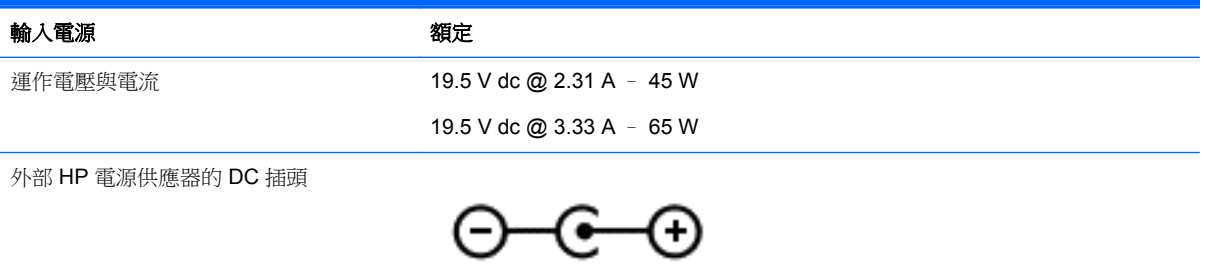

**学 附註: 本**產品是專為挪威的 IT 電源系統所設計,有相對相電壓,並且不超過 240 V rms。

**学附註:** 系統法規標籤上已載明電腦的運作電壓與電流。

# 操作環境

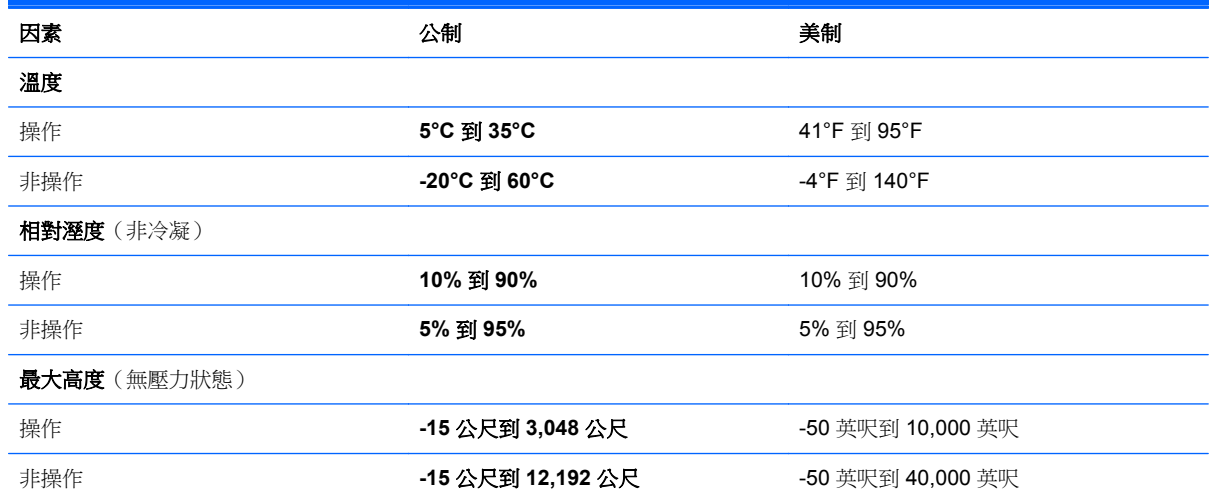

# <span id="page-75-0"></span>**12** 靜電釋放

靜電釋放是指兩個物件接觸時釋放靜電的情況,例如,您走在地毯上或接觸金屬的門把手時,可能會受 到電擊。

手指或其他靜電導體的靜電釋放可能會損壞電子元件。為了防止損壞電腦、損壞磁碟機/光碟機或遺失資 訊,請遵守下列預防措施:

- 如果移除或安裝指示指引您拔下電腦的電源,請先確定有正確接地,然後再取下外蓋。
- 在準備安裝元件之前,將元件存放在其防靜電容器中。
- 避免觸摸接腳、引線與迴路。盡可能少觸摸電子元件。
- 使用無磁性的工具。
- 在觸摸元件之前,先觸摸元件未上漆的金屬表面以釋放靜電。
- 如果取下元件,請將其放在防靜電容器中。

如需有關靜電的詳細資訊,或者需要元件移除或安裝方面的協助,請連絡支援中心。

# 索引

# **A**

AC 變壓器, 測試 [48](#page-57-0) AC 變壓器指示燈, 識別 [13](#page-22-0) Adobe Photoshop Lightroom [26](#page-35-0)

# **B**

Beats Audio [27](#page-36-0) Beats Audio 快速鍵 [27](#page-36-0) Beats Audio 控制台 (Beats Audio Control Panel) [27](#page-36-0) BIOS 下載更新 [59](#page-68-0) 更新 [58](#page-67-0) 確定版本 [58](#page-67-0) Bluetooth 裝置 [17](#page-26-0), [22](#page-31-0) Bluetooth 標籤 [16](#page-25-0)

#### **E**

esc 鍵, 識別 [12](#page-21-0)

#### **F**

fn 鍵, 識別 [12,](#page-21-0) [42](#page-51-0)

#### **H**

HDMI, 設定音訊 [29](#page-38-0) HDMI 連接埠 連接 [28](#page-37-0) 識別 [13](#page-22-0), [24](#page-33-0) HP PC Hardware Diagnostics (UEFI) 下載 [60](#page-69-0) HP Recovery Manager 更正開機問題 [64](#page-73-0) 啟動 [63](#page-72-0) HP Recovery 分割區 取出 [64](#page-73-0) 復原 [63](#page-72-0) HP Recovery 媒體 建立 [61](#page-70-0) 復原 [64](#page-73-0) HP 行動寬頻, 停用 [22](#page-31-0) HP 和協力廠商軟體更新, 安裝 [57](#page-66-0)

### **I**

Intel Smart Connect Technology [48](#page-57-0) Intel 快速啟動技術 [44](#page-53-0)

# **N**

NFC [25](#page-34-0)

**S** Setup Utility (BIOS), 使用 [58](#page-67-0) Setup Utility (BIOS) 密碼 [55](#page-64-0) SIM 裝入 [22](#page-31-0) 識別 [7](#page-16-0)

### **T**

Touch to Share [25](#page-34-0) TPM 嵌入式安全 [55](#page-64-0)

**U** USB 3.0 連接埠, 識別 [13,](#page-22-0) [14](#page-23-0), [24](#page-33-0), [25](#page-34-0)

# **W**

Windows 系統還原點 [61](#page-70-0) 檔案歷程記錄 [62](#page-71-0) 還原檔案 [62](#page-71-0) Windows 快捷鍵 [42](#page-51-0) Windows 按鈕, 識別 [9](#page-18-0) Windows 密碼 [55](#page-64-0) Windows 鍵, 識別 [12](#page-21-0) Wireless Assistant 軟體 [17](#page-26-0) WLAN 天線, 識別 [8](#page-17-0) WLAN 裝置 [16,](#page-25-0) [18](#page-27-0) WLAN 標籤 [16](#page-25-0) WWAN 裝置 [21](#page-30-0)

# 三畫

大寫鎖定 (Caps Lock) 指示燈, 識 別 [11](#page-20-0)

# 四畫

元件 右側 [13](#page-22-0)

左側 [14](#page-23-0) 頂部 [10](#page-19-0) 顯示器 [8](#page-17-0) 內建麥克風, 識別 [8](#page-17-0), [24](#page-33-0) 公司 WLAN 連線 [21](#page-30-0) 公用 WLAN 連線 [21](#page-30-0) 支援的光碟, 復原 [61](#page-70-0)

#### 五畫

右側滑入 [39](#page-48-0) 外部的 AC 電源, 使用 [47](#page-56-0) 左側滑入 [39](#page-48-0) 平板電腦設定,變更中 [15](#page-24-0) 平板電腦螢幕亮度 [15](#page-24-0) 平板電腦檢視,變更中 [15](#page-24-0)

# 六畫

休眠 在電池電力嚴重不足期間起始 [46](#page-55-0) 啟動 [45](#page-54-0) 結束 [45](#page-54-0) 安全性, 無線 [20](#page-29-0) 耳機, 連接 [27](#page-36-0) 自動旋轉鎖定 [15](#page-24-0)

# 七畫

刪除的檔案, 還原 [62](#page-71-0) 夾捏觸控板手勢 [32](#page-41-0) 夾捏觸控螢幕手勢 [38](#page-47-0) 序號 [15](#page-24-0) 序號, 電腦 [15](#page-24-0) 快速鍵 使用 [42](#page-51-0) 說明 [42](#page-51-0) 更新中,程式和驅動程式 [51](#page-60-0) 系統復原 [63](#page-72-0) 系統無回應 [49](#page-58-0) 系統還原點 建立 [61](#page-70-0) 防火牆軟體 [56](#page-65-0) 防毒軟體, 使用 [56](#page-65-0)

#### 八畫

使用外部的 AC 電源 [47](#page-56-0)

使用密碼 [54](#page-63-0) 取下平板電腦 [15](#page-24-0) 底部 [16](#page-25-0) 服務標籤 找出 [15](#page-24-0) 法規資訊 法規標籤 [16](#page-25-0) 無線憑證標籤 [16](#page-25-0)

#### 九畫

保養您的電腦 [51](#page-60-0) 按鈕 Windows [9](#page-18-0) 右觸控板 [11](#page-20-0) 左觸控板 [11](#page-20-0) 電源 [6](#page-15-0) 按鍵 fn [12](#page-21-0) Windows 鍵 [12](#page-21-0) 動作 [12](#page-21-0) 指示燈 AC 變壓器 [13](#page-22-0) 大寫鎖定 (Caps Lock) [11](#page-20-0) 連線到 WLAN [21](#page-30-0) 無線 [11](#page-20-0) 網路攝影機 [8,](#page-17-0) [24](#page-33-0) 靜音 [11](#page-20-0) 為 HDMI 設定音訊 [29](#page-38-0) 重大安全性更新, 安裝 [57](#page-66-0) 音訊功能, 檢查 [28](#page-37-0) 音訊輸入(麥克風)接頭 [6,](#page-15-0) [14](#page-23-0), [23,](#page-32-0) [25](#page-34-0) 音訊輸出(耳機)接頭 [6,](#page-15-0) [14](#page-23-0), [23,](#page-32-0) [25](#page-34-0) 音量按鈕, 識別中 [7](#page-16-0)

#### 十畫

原始系統復原 [62](#page-71-0) 高畫質裝置, 連接 [28](#page-37-0)

# 十一畫

動作鍵 下一個曲目或章節 [42](#page-51-0) 上一個曲目或章節 [42](#page-51-0) 切換螢幕影像 [42](#page-51-0) 無線 [42](#page-51-0) 說明及支援 [41](#page-50-0) 播放、暫停、恢復 [42](#page-51-0) 調低音量 [42](#page-51-0) 調低螢幕亮度 [41](#page-50-0) 調高音量 [42](#page-51-0) 調高螢幕亮度 [41](#page-50-0)

靜音 [42](#page-51-0) 識別 [12](#page-21-0) 密碼 Setup Utility (BIOS) [55](#page-64-0) Windows [55](#page-64-0) 捲動觸控板手勢 [32](#page-41-0) 接頭 音訊輸入(麥克風) [6,](#page-15-0) [14](#page-23-0), [23,](#page-32-0) [25](#page-34-0) 音訊輸出(耳機) [6,](#page-15-0) [14](#page-23-0), [23](#page-32-0), [25](#page-34-0) 無線通訊按鈕 [17](#page-26-0) 旋轉觸控板手勢 [33](#page-42-0) 清潔您的電腦 [51](#page-60-0) 產品名稱和編號, 電腦 [15](#page-24-0) 設定 WLAN [20](#page-29-0) 設定喚醒時使用密碼保護 [45](#page-54-0) 軟體 磁碟重組工具 [51](#page-60-0) 磁碟清理 [51](#page-60-0) 軟體更新, 安裝 [57](#page-66-0) 連接埠 HDMI [13,](#page-22-0) [24](#page-33-0), [28](#page-37-0) USB 3.0 [13](#page-22-0), [14](#page-23-0), [24,](#page-33-0) [25](#page-34-0) 麥克風, 連接 [27](#page-36-0)

#### 十二畫

備份 [61](#page-70-0) 軟體和資訊 [57](#page-66-0) 最小化映像 建立 [62](#page-71-0) 復原 [63](#page-72-0) 喇叭 連接 [27](#page-36-0) 識別 [24](#page-33-0) 喇叭, 識別 [8](#page-17-0) 復原 HP Recovery Manager [62](#page-71-0) USB 快閃磁碟機 [64](#page-73-0) 支援的光碟 [61](#page-70-0) 光碟 [61](#page-70-0), [64](#page-73-0) 系統 [62](#page-71-0) 使用 HP Recovery 媒體 [62](#page-71-0) 啟動 [63](#page-72-0) 媒體 [64](#page-73-0) 選項 [61](#page-70-0) 復原分割區 取出 [64](#page-73-0)

復原媒體 使用 HP Recovery Manager 建 立 [62](#page-71-0) 建立 [61](#page-70-0) 測試 AC 變壓器 [48](#page-57-0) 無線控制項 Wireless Assistant 軟體 [17](#page-26-0) 作業系統 [17](#page-26-0) 按鈕 [17](#page-26-0) 無線通訊指示燈, 識別 [11,](#page-20-0) [17](#page-26-0) 無線網路, 保護 [57](#page-66-0) 無線網路 (WLAN) 公司 WLAN 連線 [21](#page-30-0) 公用 WLAN 連線 [21](#page-30-0) 功能範圍 [21](#page-30-0) 安全性 [20](#page-29-0) 使用 [18](#page-27-0) 連接 [21](#page-30-0) 需要的設備 [20](#page-29-0) 無線憑證標籤 [16](#page-25-0) 視訊 [28](#page-37-0) 開機順序, 變更 HP Recovery Manager [64](#page-73-0)

#### 十三畫

微型 SD 卡讀卡機, 識別中 [7](#page-16-0) 滑鼠, 外接式 設定偏好設定 [31](#page-40-0) 運送電腦 [52](#page-61-0) 電池 節省 [46](#page-55-0) 電池電力不足 [46](#page-55-0) 電池資訊, 尋找 [46](#page-55-0) 電池電力不足 [46](#page-55-0) 電池電力嚴重不足 [46](#page-55-0) 電池電源 [46](#page-55-0) 電池釋放閂, 識別中 [10](#page-19-0) 電源, 電池 [46](#page-55-0) 電源按鈕, 識別 [6](#page-15-0) 電源計量器 [45](#page-54-0) 電源接頭, 識別 [6](#page-15-0), [13](#page-22-0)

#### 十四畫

對齊扣腳, 識別中 [10](#page-19-0) 對齊扣腳接頭, 識別中 [6](#page-15-0) 睡眠 啟動 [44](#page-53-0) 結束 [44](#page-53-0) 磁碟重組工具軟體 [51](#page-60-0)

磁碟清理軟體 [51](#page-60-0) 網路攝影機, 識別 [8](#page-17-0), [24,](#page-33-0) [25](#page-34-0) 網路攝影機指示燈, 識別 [8](#page-17-0), [24](#page-33-0) 網際網路安全性軟體, 使用 [56](#page-65-0) 網際網路連線設定 [20](#page-29-0) 維護 磁碟重組工具 [51](#page-60-0) 磁碟清理 [51](#page-60-0) 銜接連接埠/電源接頭,識別中 [6](#page-15-0) 銜接連接器, 識別中 [10](#page-19-0)

# 十五畫

標籤 Bluetooth [16](#page-25-0) WLAN [16](#page-25-0) 序號 [15](#page-24-0) 服務 [15](#page-24-0) 法規 [16](#page-25-0) 無線憑證 [16](#page-25-0) 編輯媒體 [26](#page-35-0) 趣味應用 [1](#page-10-0)

### 十六畫

操作環境 [65](#page-74-0) 機場安全性裝置 [50](#page-59-0) 螢幕鍵盤 [40](#page-49-0) 輸入電源 [65](#page-74-0) 靜音指示燈, 識別 [11](#page-20-0) 靜電釋放 [66](#page-75-0)

# 十七畫

檢查音訊功能 [28](#page-37-0) 環境光線感應器, 識別 [8](#page-17-0), [24](#page-33-0) 縮放觸控板手勢 [32](#page-41-0) 縮放觸控螢幕手勢 [38](#page-47-0) 聲音瀏覽 [42](#page-51-0) 還原, Windows 檔案歷程記錄 [62](#page-71-0) 鍵 esc [12](#page-21-0)

鍵盤快速鍵, 識別 [42](#page-51-0) 點選觸控板手勢 [31](#page-40-0)

# 十九畫

邊緣撥入手勢 [39](#page-48-0) 右側滑入 [39](#page-48-0) 左側滑入 [39](#page-48-0) 頂邊滑入 [40](#page-49-0) 關閉電腦 [49](#page-58-0) 關機 [49](#page-58-0)

二十畫 觸控板 按鈕 [11](#page-20-0) 識別 [10](#page-19-0) 觸控板手勢 夾捏 [32](#page-41-0) 捲動 [32](#page-41-0) 旋轉 [33](#page-42-0) 縮放 [32](#page-41-0) 點選 [31](#page-40-0) 觸控板區, 識別 [10](#page-19-0) 觸控螢幕, 使用 [36](#page-45-0) 觸控螢幕手勢 [39](#page-48-0), [40](#page-49-0) 夾捏 [38](#page-47-0) 捲動 [37](#page-46-0) 旋轉 [38](#page-47-0) 單指滑動 [36](#page-45-0) 點選 [37](#page-46-0) 邊緣撥入手勢 [39](#page-48-0)

#### 二十一畫

攜帶電腦旅行 [16](#page-25-0), [52](#page-61-0)